# $D$   $Bank$

Manual de Usuario de Banca en Línea

London House Building, Suite 2, Corner of Long and Cross Streets, St John's, Antigua.

## **Introducción**

DBank Ltd extiende sus servicios de banca a través de internet, lo cual representa un avance no sólo en el procesamiento de las Transferencias, certificados de depósitos así como también la Atención a clientes.

Nuestro sitio tendrá Acceso Directo y Seguro las 24 horas del Día a sus registros de cuenta, a través de Dbankonline.com

El sistema de banca en línea está definido bajo los mejores Estándares que permiten la consulta de información de todos los servicios y productos ofrecidos por nuestra organización.

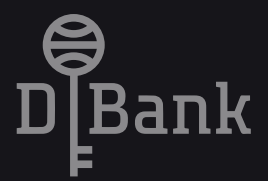

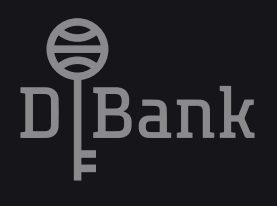

A continuación detallamos los procedimientos de la nueva plataforma de la banca en línea:

### **A) INGRESO A LA BANCA EN LINEA**

- Ingreso nuevo usuario
- Imagen de seguridad
- Solicitud de DBANK Token
- Cambio de Contraseña
- Olvido su usuario

#### **B) APERTURA E INFORMACION CUENTAS BANCARIAS**

- Money Market
- Depósito a Plazo

# **C) TRANSFERENCIAS**

- Transferencias en línea
- Interna a Cuentas Propias
- Internas a Tercero
- Transferencias Externas

## **D) INVERSIONES**

• Portafolio de Inversiones

## **E) OTROS**

• Descarga de Estados de Cuentas en formato PDF, EXCEL

# **A) INGRESO A LA BANCA EN LINEA**

1 - Para iniciar una nueva sesión en la banca en línea, debe visitar el sitio web del sistema de DBANK LTD https://www.dbankonline.com

2 - Una vez en el portal, seleccionar el ícono de Banca en Línea (Log In) y aparecerá el siguiente recuadro:

#### **• Afiliación en línea para clientes nuevos**

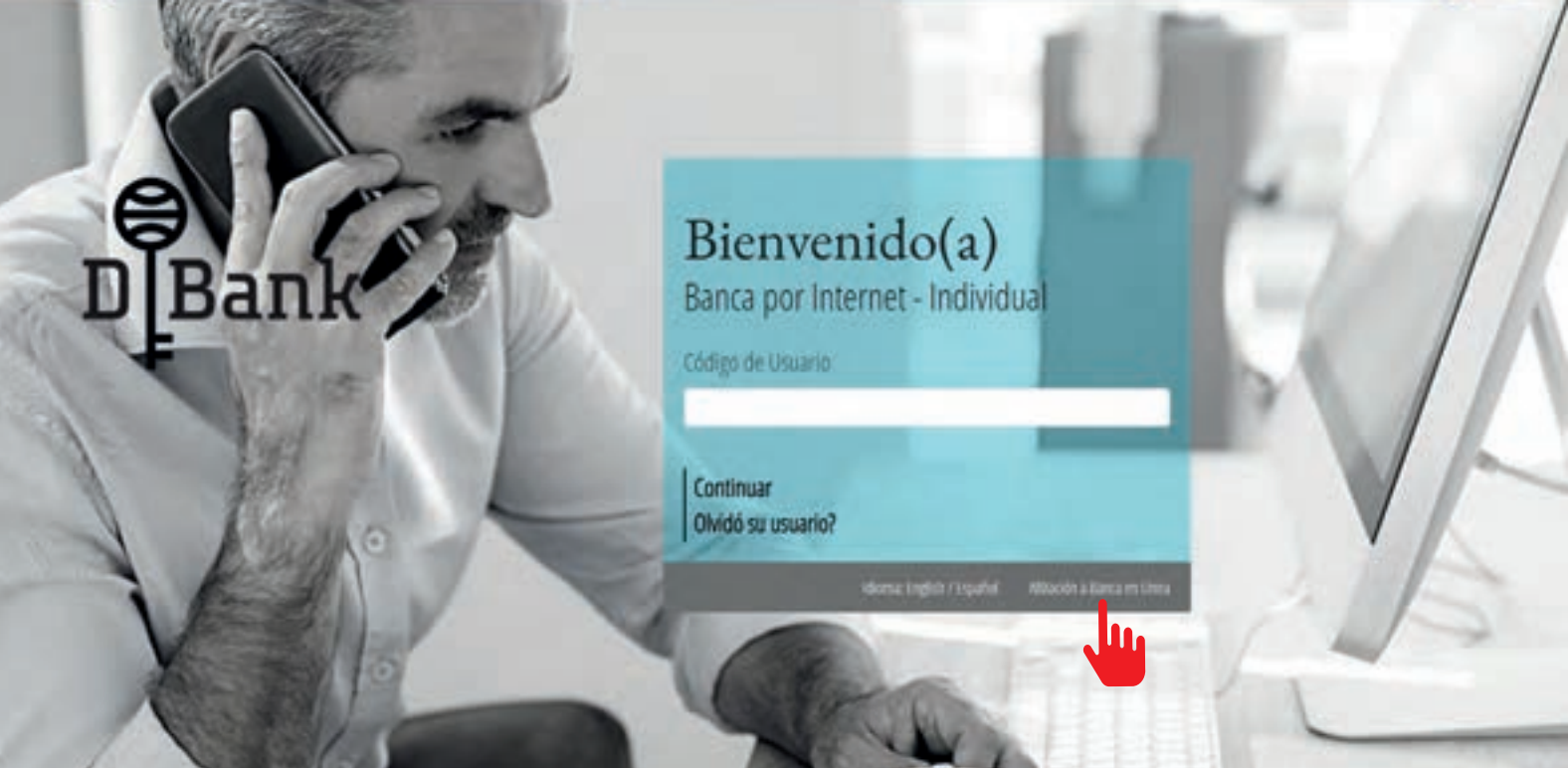

- 1 Hacer clic en Afiliación a la Banca en Línea para ingresar los Datos.
- 2 Completar toda la información solicitada:
	- 2.1 País de identificación
	- 2.2 Tipo de identificación (Cédula o pasaporte)
	- 2.3 Número de identificación del documento de identificación seleccionado
	- 2.4 Fecha de nacimiento
	- 2.5 Tipo de producto adquirido con el banco

2.6 - Número de cuenta del producto (en caso de no contar con ello, puede ontactarnos a través del Centro de Atención Online en la página web o vía correo electrónico customerservice@dbankonline.com para brindarle la ayuda necesaria para la afiliación en línea.

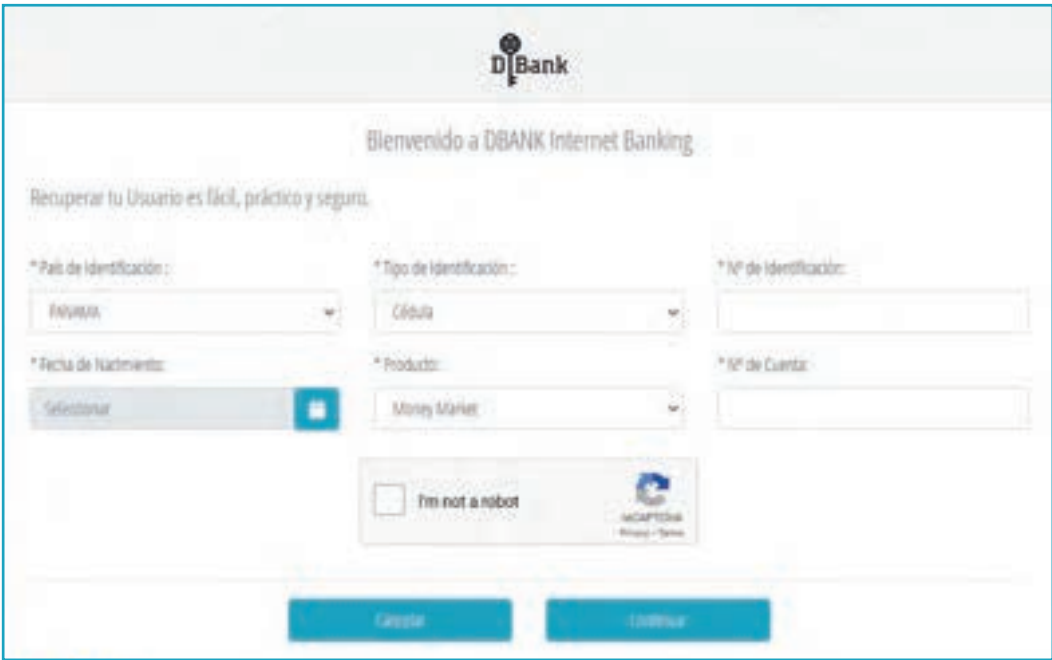

3 - Ingresar el Usuario, el cual debe tener por lo menos 8 caracteres entre letras y números.

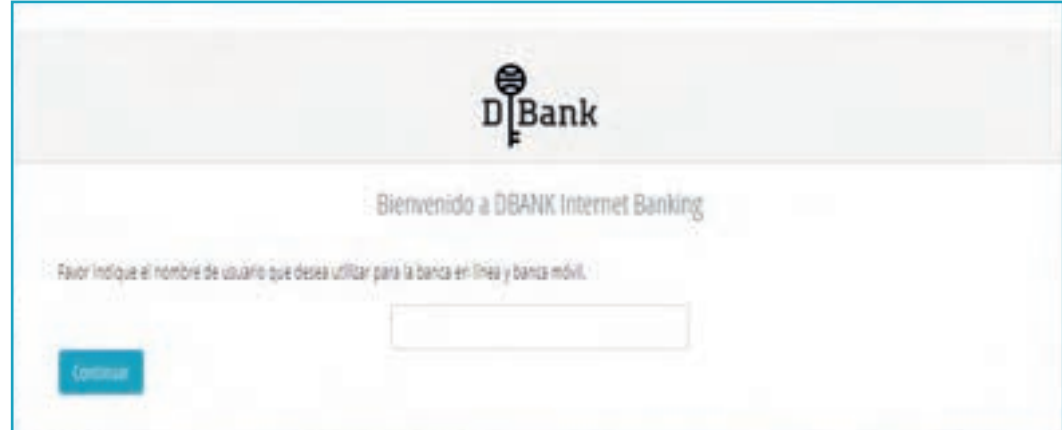

4 - Colocar la Contraseña, el cual debe cumplir los siguientes parámetros.

4.1 - 6 a 10 caracteres, del cual 6 deben ser letras

4.2 - Debe contener 1 carácter especial (puede ser asterisco (\*), subrayado (\_)

4.3 - Debe tener como máximo 1 carácter repetido

4.4 - El sistema mostrará un check mark en caso de cumplir con los parámetros exigidos

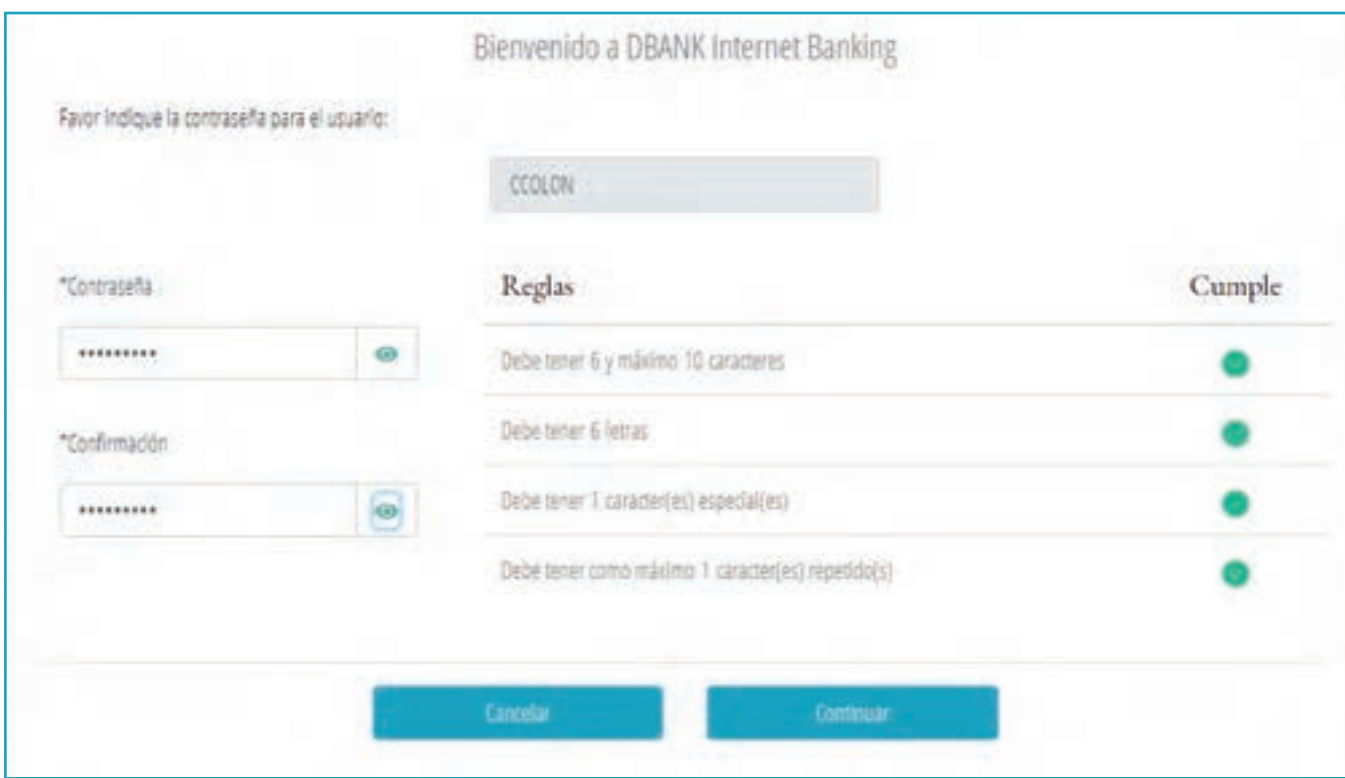

5 - El sistema desplegara el mensaje "usuario creado con éxito" una vez culminado con la creación del usuario y la contraseña de manera exitosa.

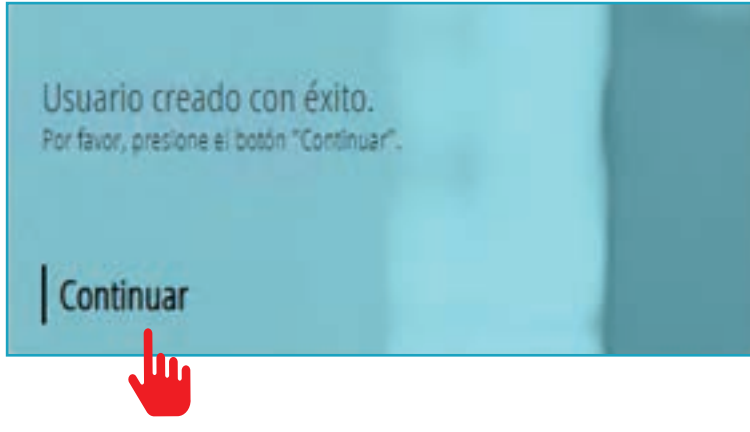

6 - Pulsar el botón de continuar para ir a la página inicial.

7 - Una vez finalizado la creación del usuario y clave, proceder a incluir los datos del usuario en la página de inicio y pulsar el botón de continuar.

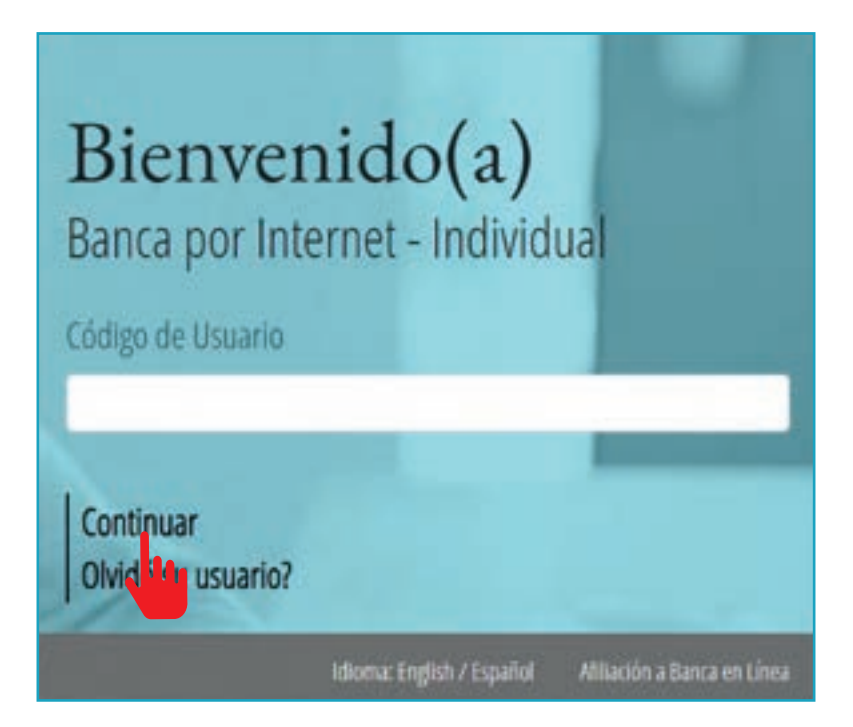

8 - Colocar la Contraseña previamente creada en el sistema.

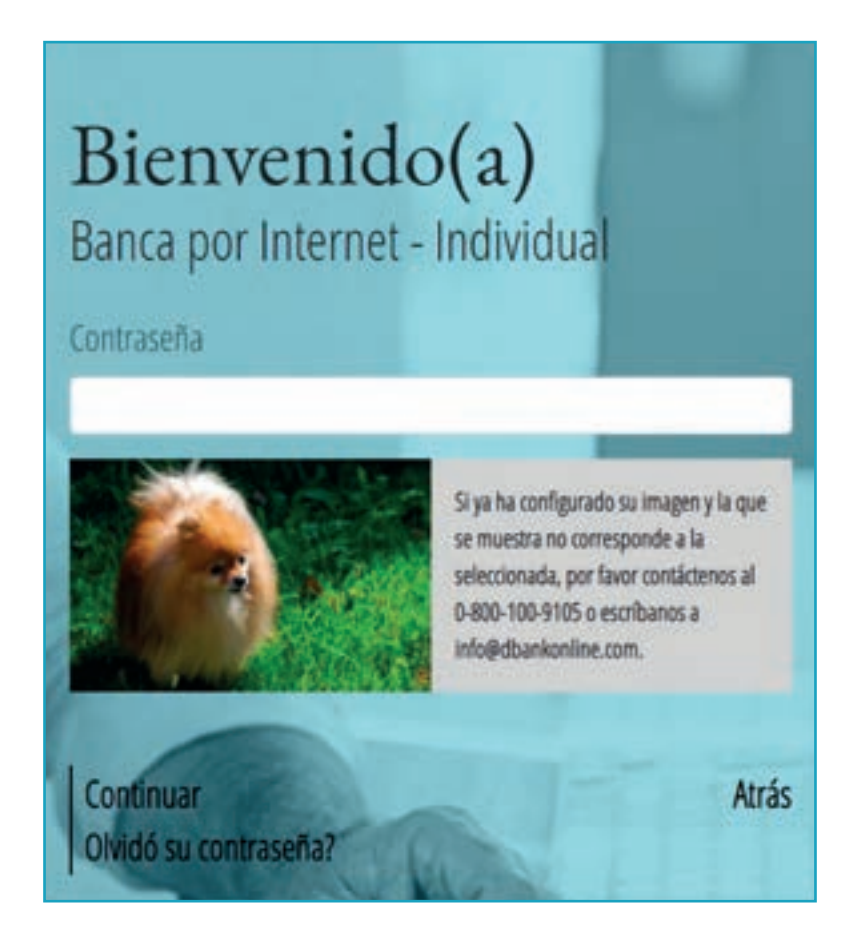

### **• Imagen de seguridad**

1 - Se despliega la pantalla para seleccionar una imagen de seguridad (anti-phishing), el cual brinda un nuevo rango de seguridad en el sistema.

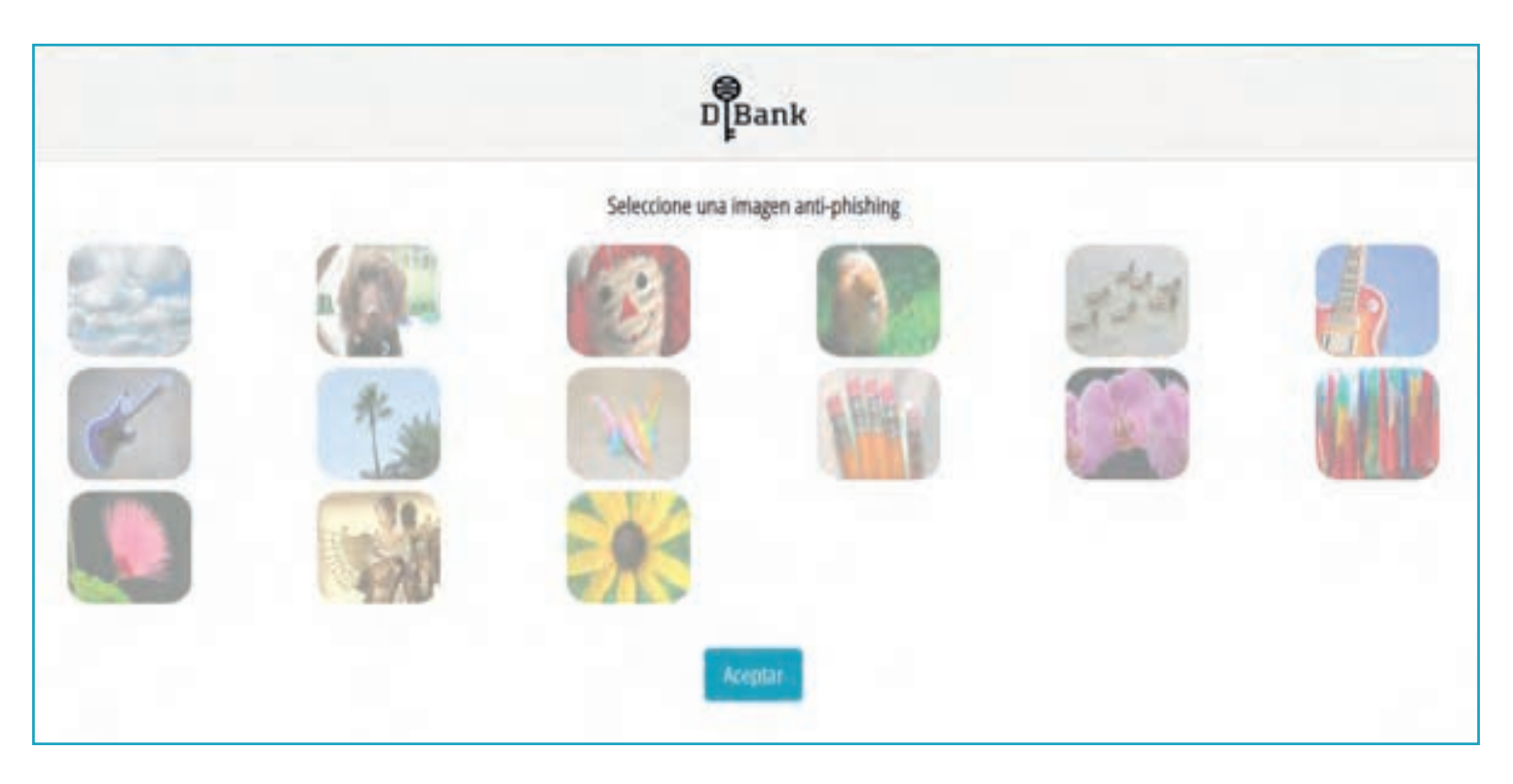

#### **• Solicitud de DBANK Token**

1 - Una de las novedades de la nueva banca en línea es su seguridad, es por ello que se ha implementado un moderno sistema de validaciones de transferencias a través de los conocidos token autenticadores.

1.1 - Los mismos están disponibles para IOS (Iphone) y Android, a través de sus tiendas APP Store y PlayStore. (No está disponible para Huawei, Blackberry). 1.2 - Accesar desde su aplicativo móvil (celular o tableta) a la tienda de APP Store o Playstore y colocar"DBank Token" para proceder a descargar la aplicación.

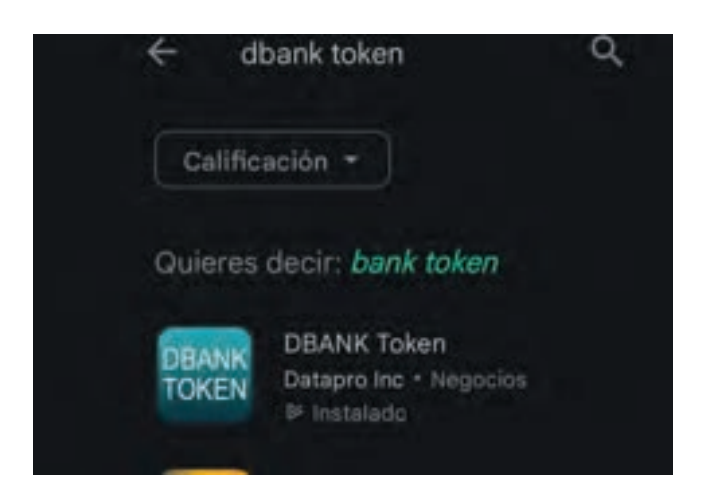

2 - Una vez descargada la aplicación aparecerá en su aplicativo móvil como se muestra a continuación y solicitará los siguientes datos:

- 2.1 Usuario 2.2 - Código A
- 2.3 Código B

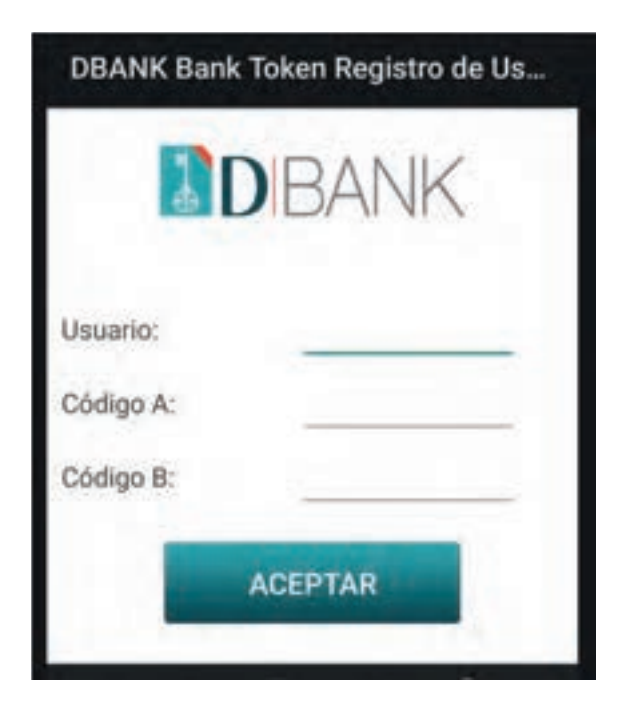

3 - En el menú superior de la Banca en línea buscar la opcion "Otros Servicios – Solicitar DBANK Token" para empezar a registrar el token en nuestro aplicativo movil.

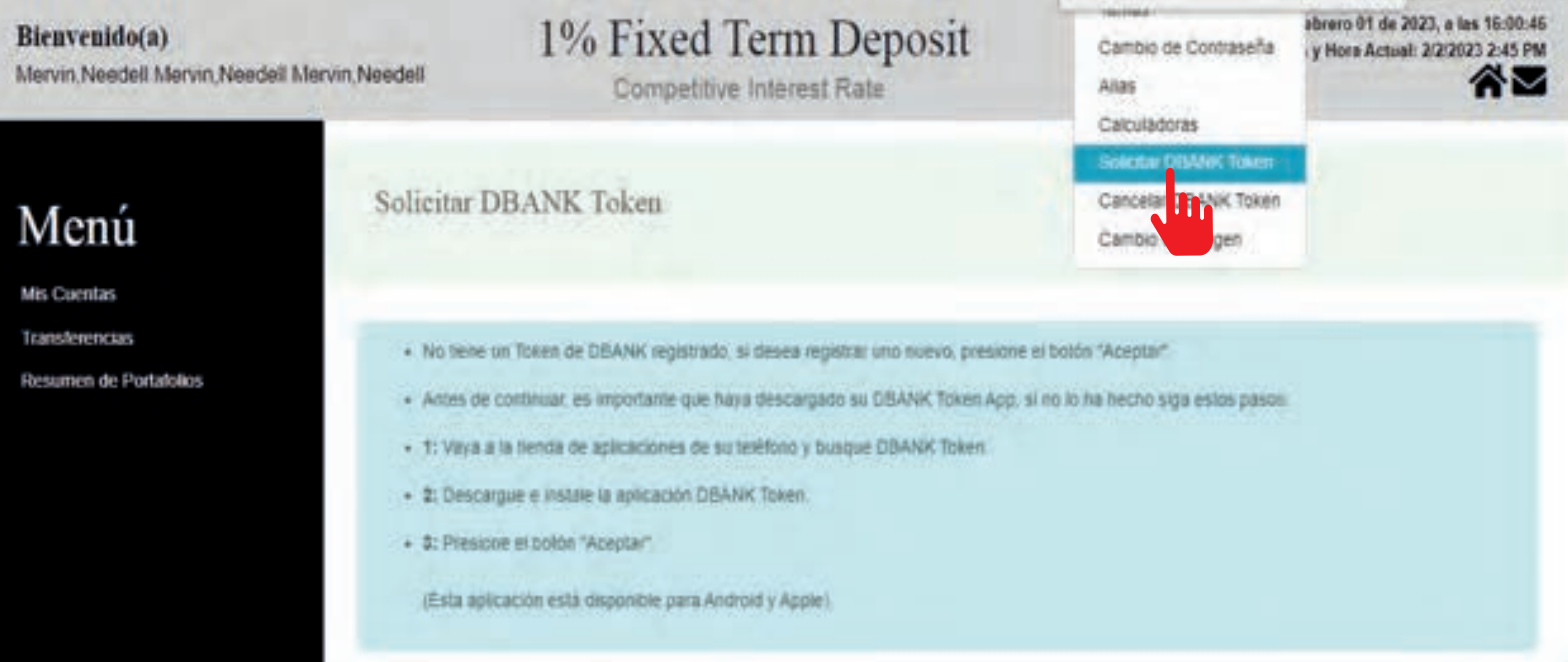

4 - Pulsar el botón de aceptar, y aparecerán los códigos A y B el cual deberá colocar en la aplicación descargada y posteriormente pulsar aceptar.

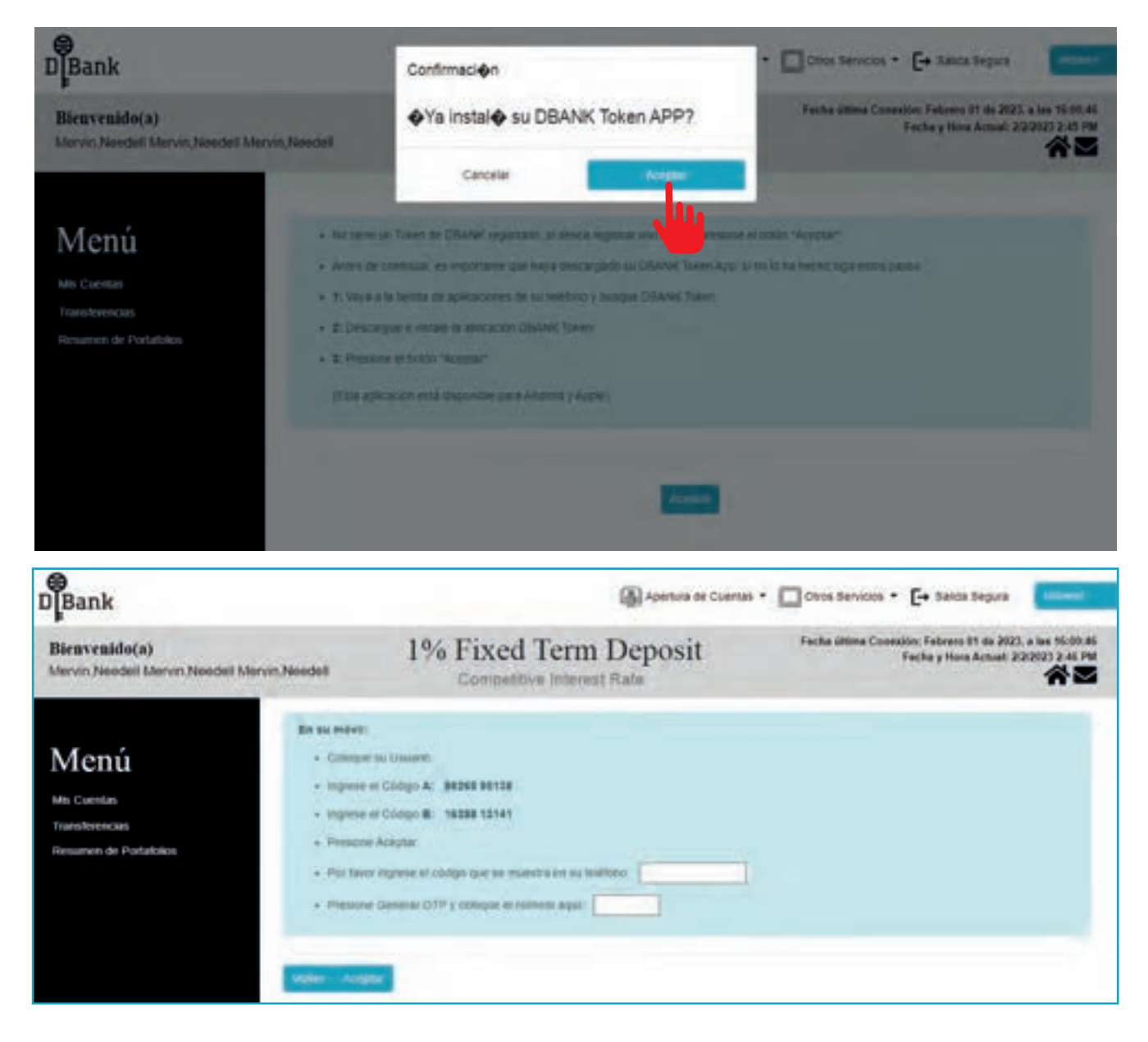

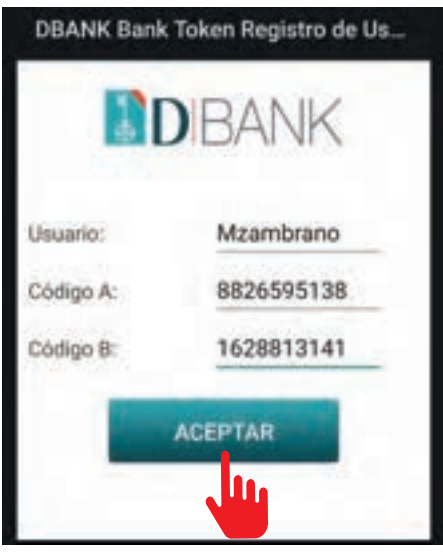

5 - Una vez ingresado los códigos en el celular presionar la opcion aceptar (ok), para luego mostrar un nuevo código el cual debera ser ingresado en la banca en linea.

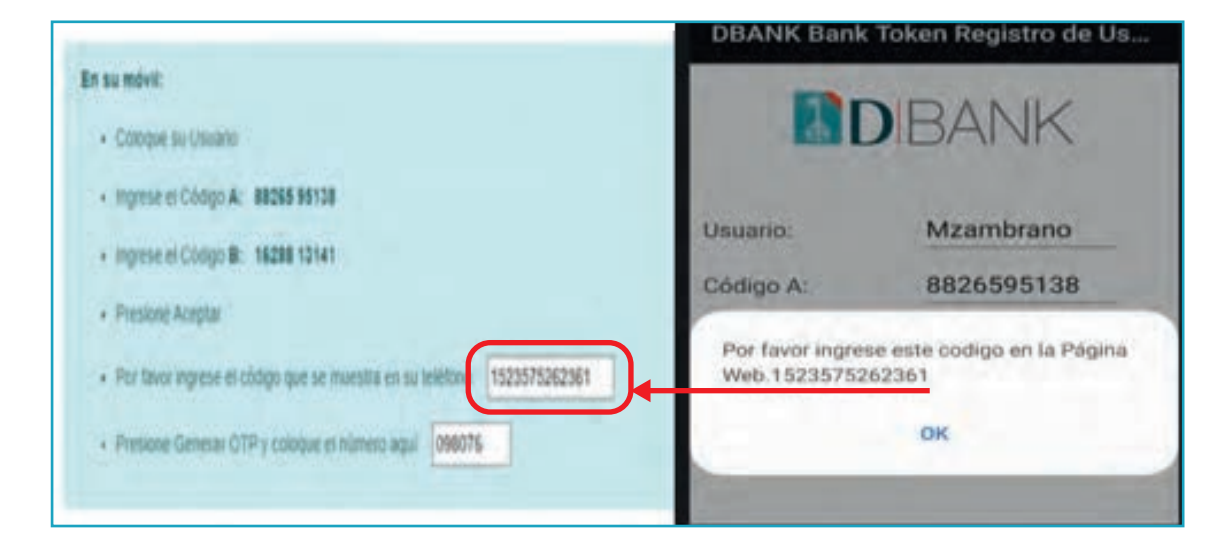

6 - Para ingresar el código OTP en la banca en línea tiene que generarlo desde la aplicación del aplicativo móvil y colocarlo en el campo solicitado.

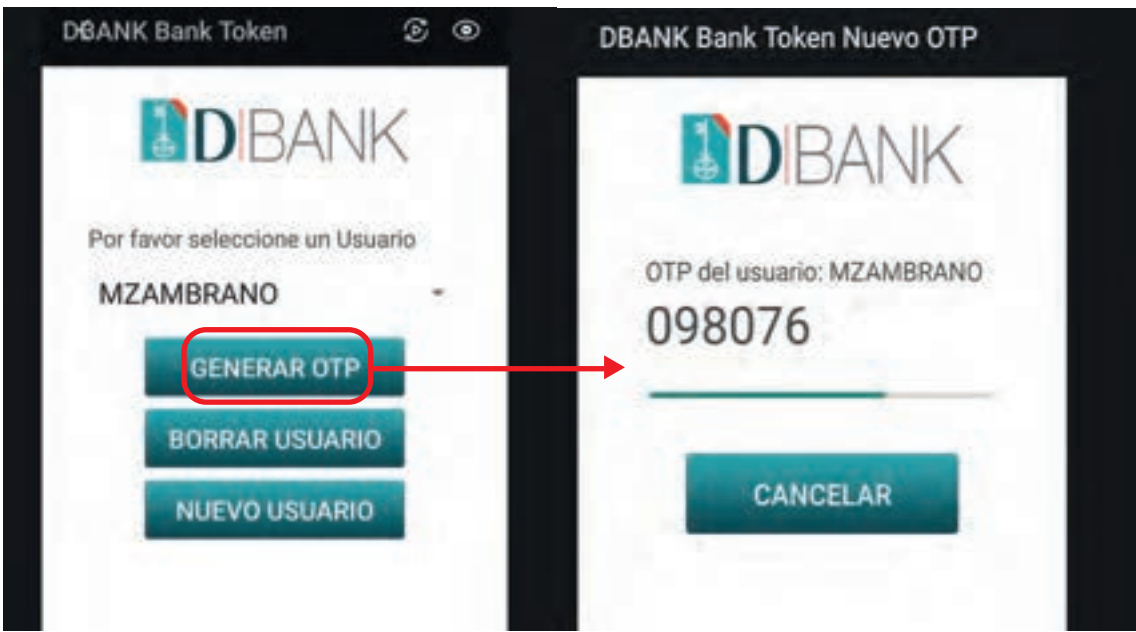

7 - Al culminar todo los pasos pulsar la opción aceptar, luego aparecerá un mensaje indicando que el Token está activado.

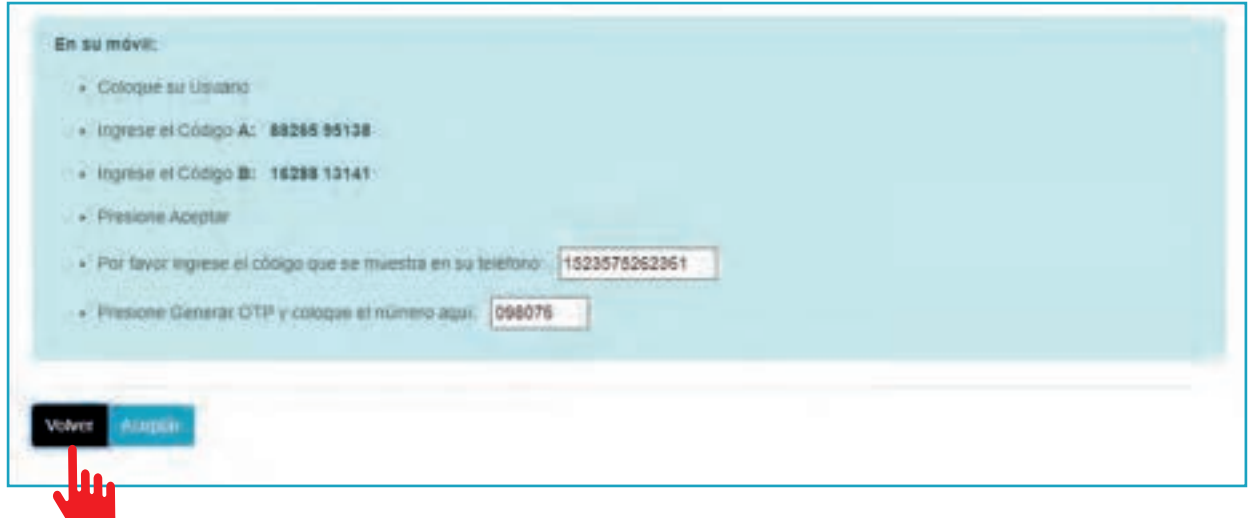

#### **• Olvido su Usuario**

#### 1 - Colocar el usuario

1.1 - El cliente debe previamente haber creado El "SOFT TOKEN" ya sea en IOS (Iphone) y Android (ES OBLIGATORIO) tenerlo activado en el celular para los procedimientos de Olvido su usuario y olvido su contraseña. 1.2 - Hacer clic en la sección de "Olvido su usuario?"

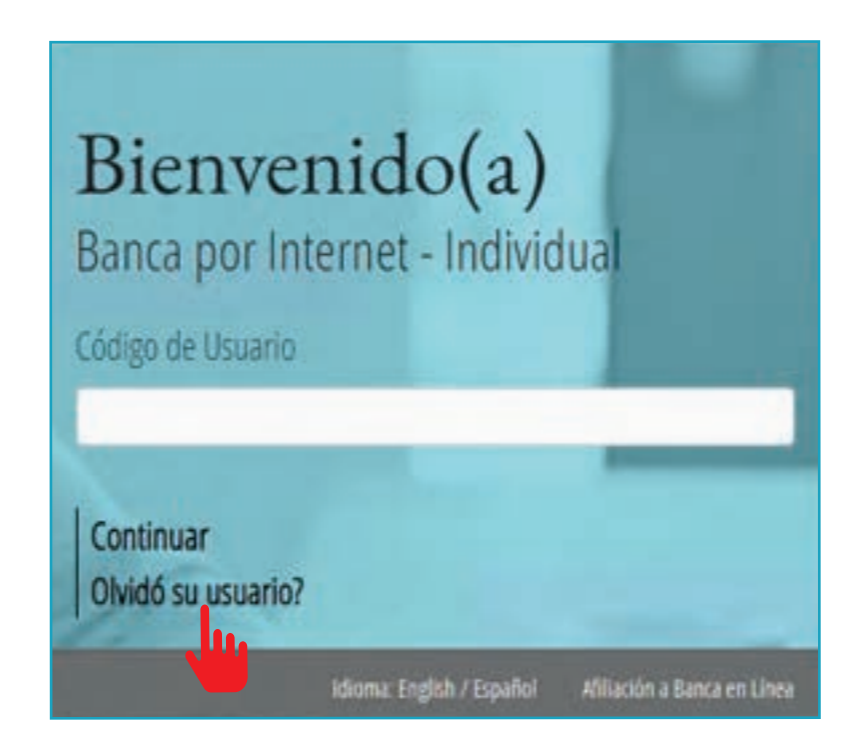

2 - Completar la información de recuperación de usuario, importante, en el tipo de identificación se puede seleccionar tanto la cedula como el pasaporte. El mismo llevara el formato idéntico al que se colocó en el documento de apertura de cuenta, Ejemplo: Cedula 8-458-452 no es igual a Cedula 8458452

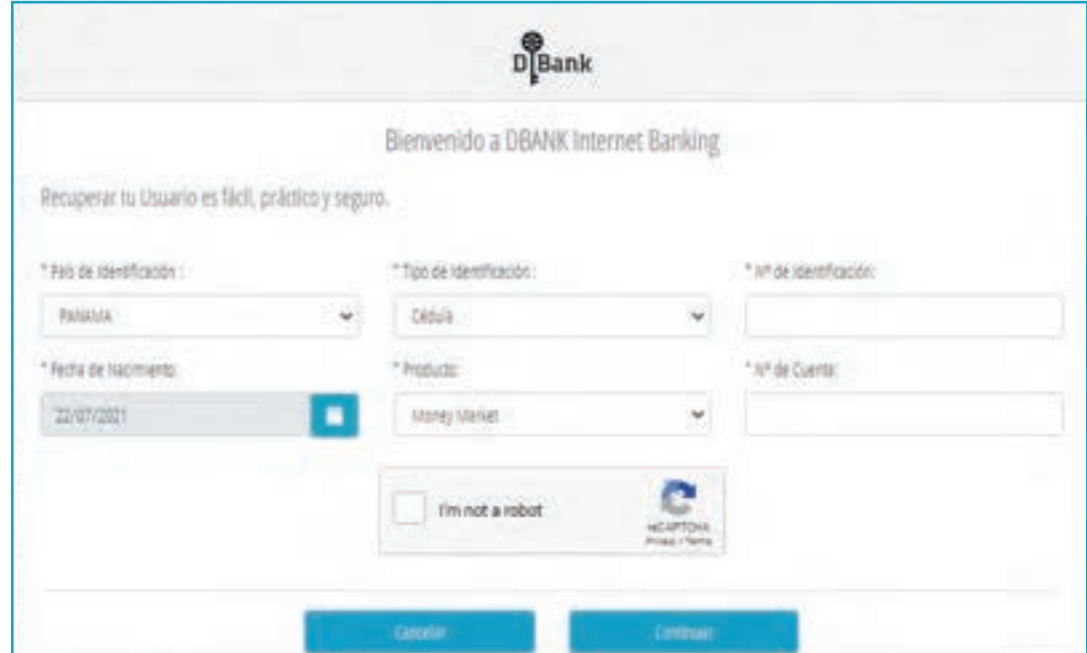

3 - Aparecera un nuevo validador de seguridad "ReCaptCha" el cual debe seleccionar las imágenes que le indiquen.

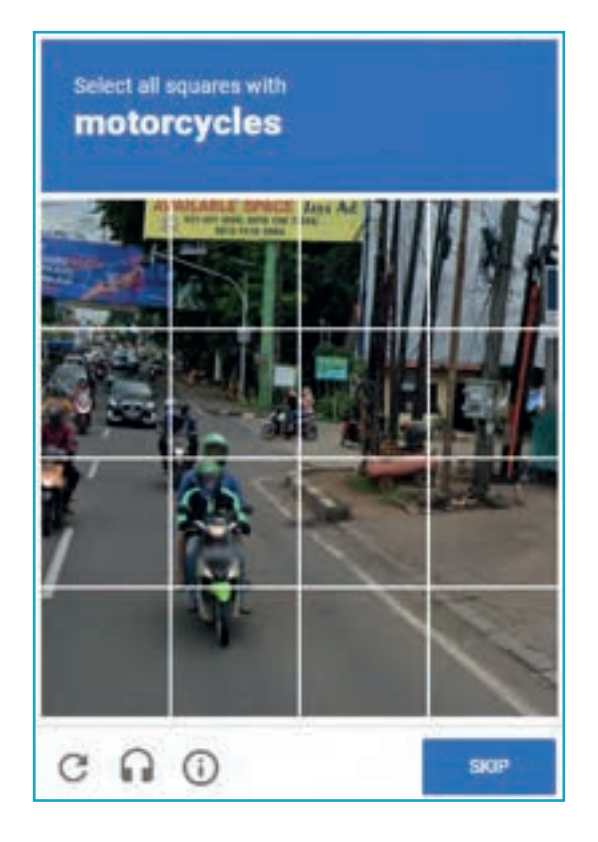

4 - Culminado aparecerá el usuario que tiene registrado en el internet Banking, el cual debe colocar en el campo de usuario para ingresar a la banca en línea.

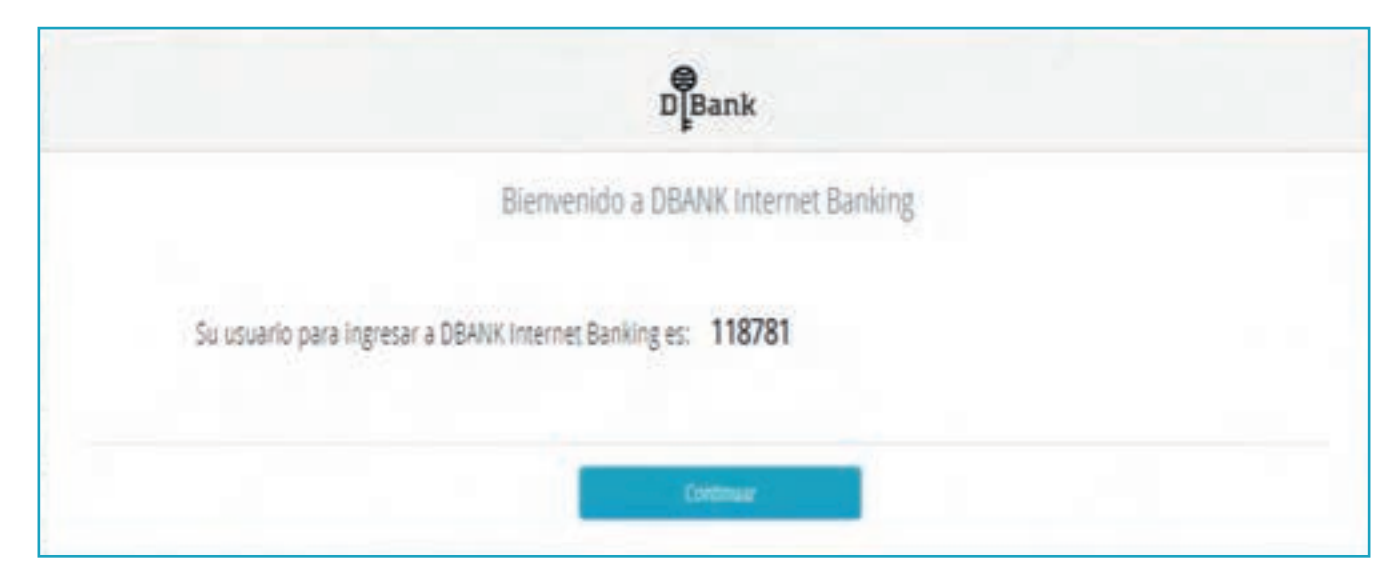

#### **• Olvido su Contraseña**

1 - Se procede a colocar el usuario y seleccionar continuar donde aparecerá para colocar la contraseña.

> 1.1 - Importante el cliente debe previamente ACTIVADO el Soft token ya sea Apple en Android en su banca en línea. Este procedimiento es OBLIGATORIO tener el mismo previamente ACTIVADO, de lo contrario no va a funcionar. 1.2 - Proceda a darle clic en la sección "Olvidó su contraseña?".

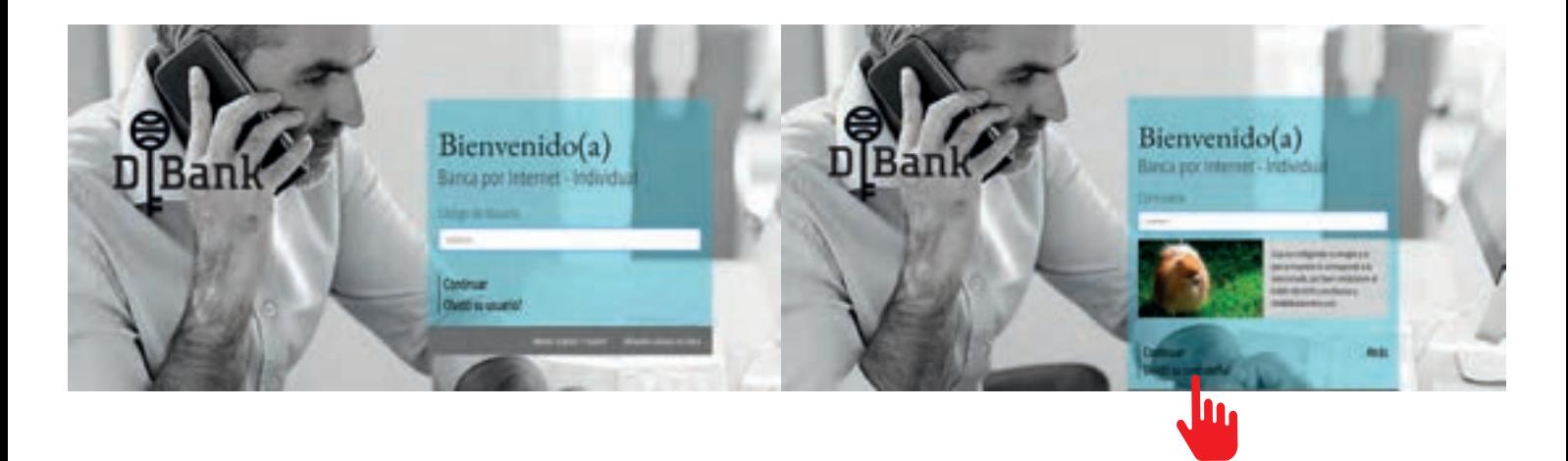

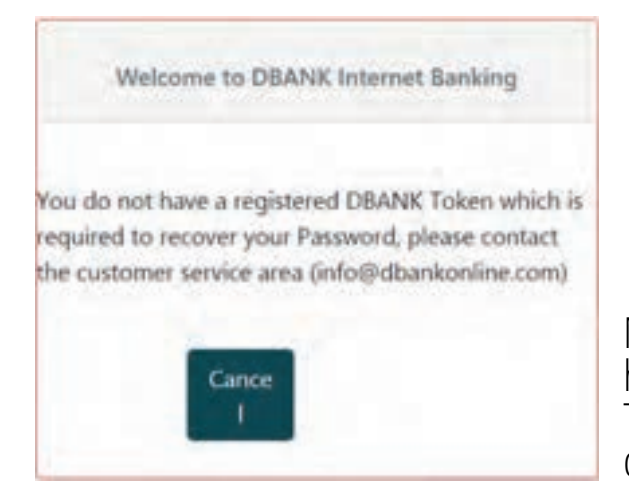

Mensaje de error si no ha creado El "SOFT TOKEN" para recuperar contraseñas.

2 - Le solicitara el código OTP que lo tendrá que generar del soft token (Iphone o Android).

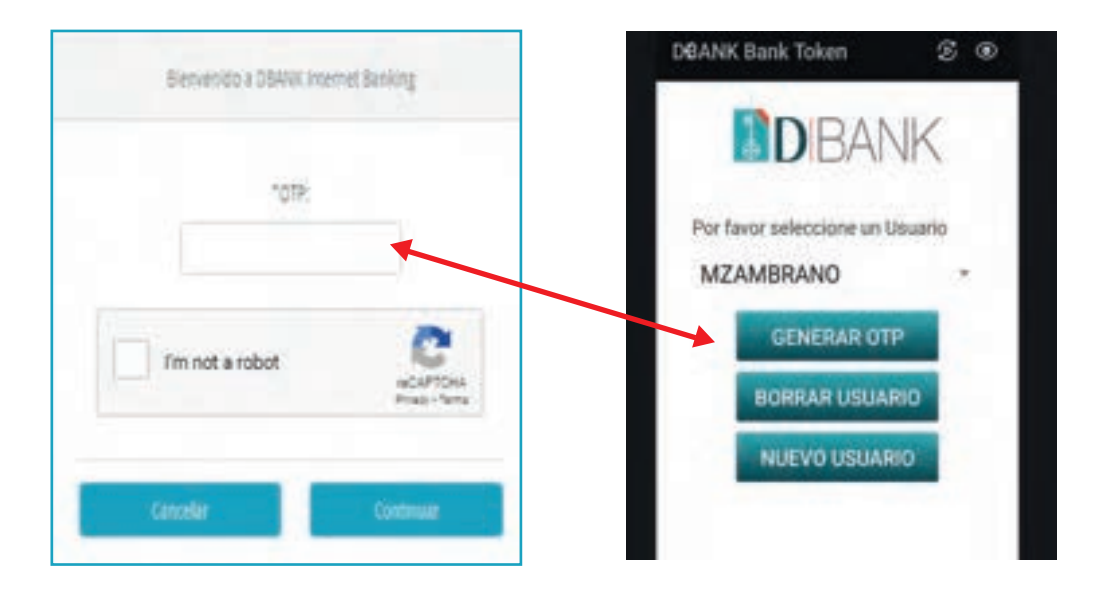

- 3 Proceder a colocar la nueva contraseña.
	- 3.1 Se utiliza los parámetros de contraseñas que están ahí listados
	- 3.2 El sistema indicará con "Check Mark" en los parámetros cumplidos.

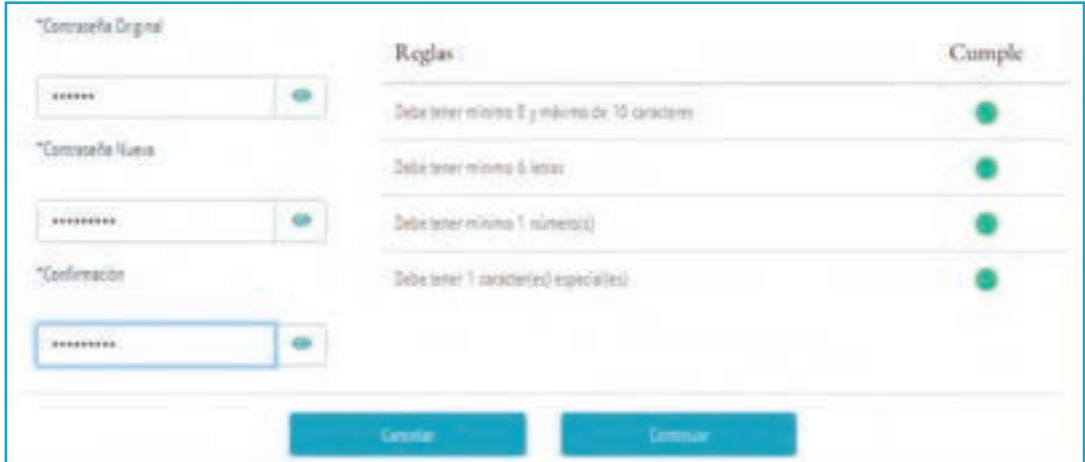

4 - De ser exitoso aparecerá el siguiente mensaje.

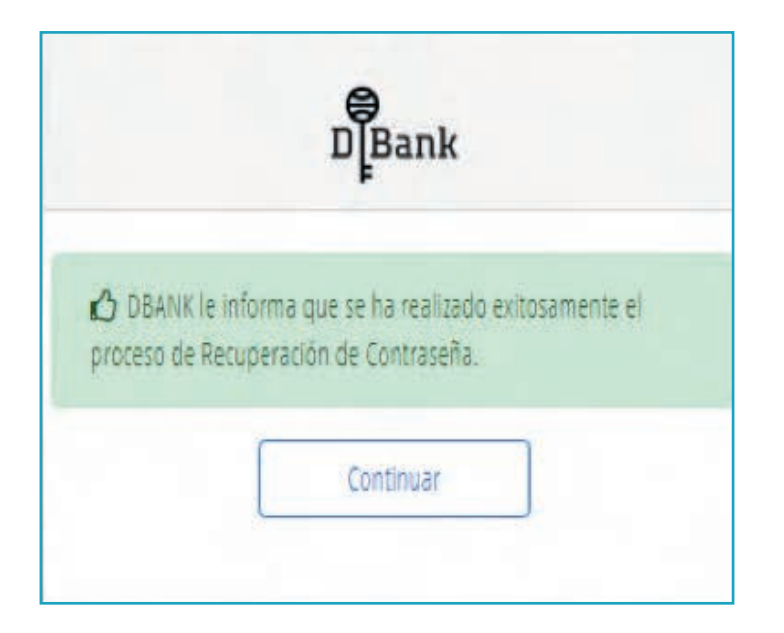

#### **B) APERTURA E INFORMACION CUENTAS BANCARIAS**

1 - Mis Cuentas: contiene información sobre los saldos de sus cuentas, estados de cuenta y el historial de operaciones realizadas.

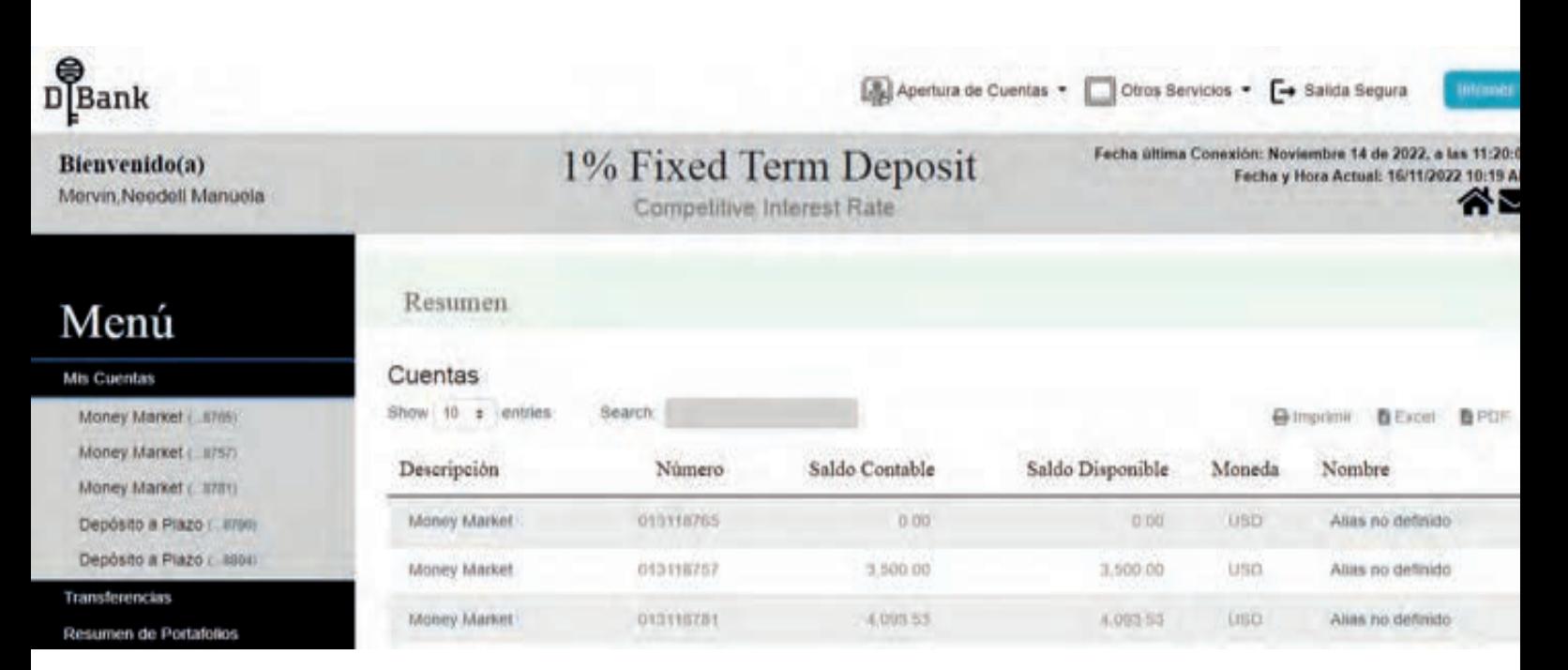

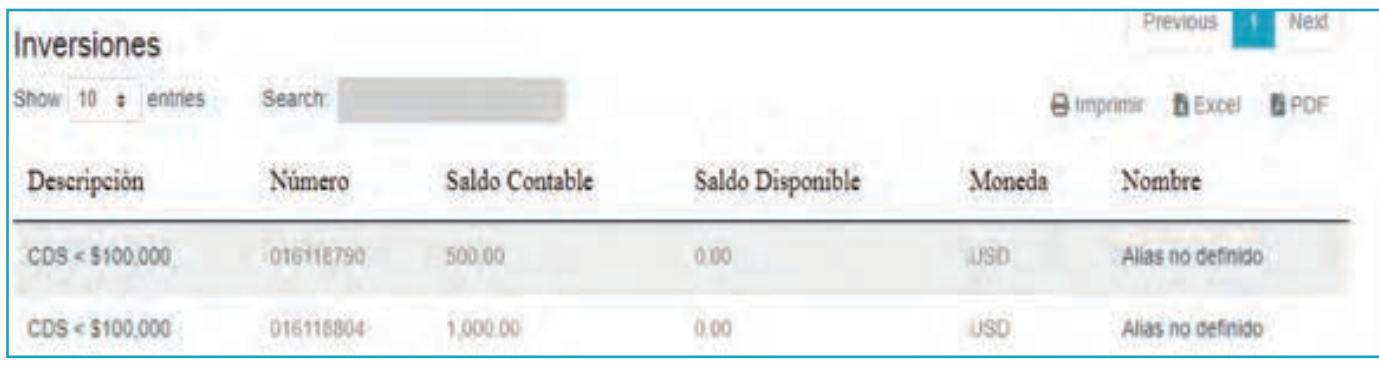

2 - Al Presionar "Money Market "se desplegaran los movimientos de la cuenta y podrá verificar las operaciones realizadas históricamente desde el día de apertura de la cuenta.

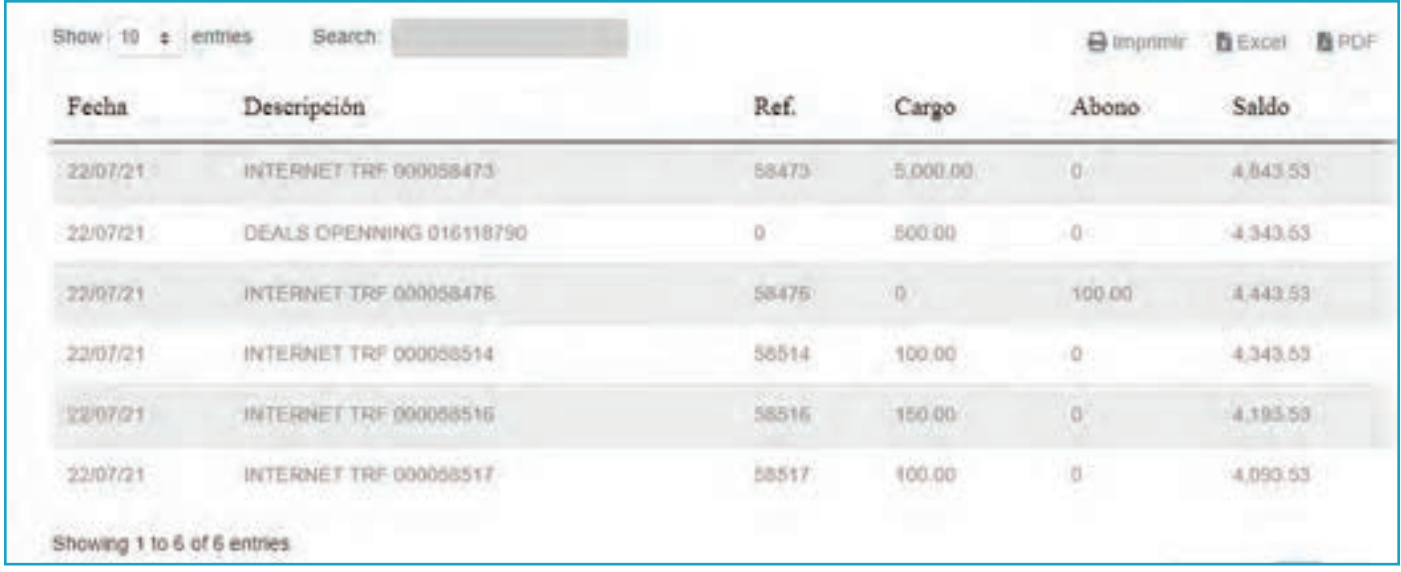

#### **• Apertura de Deposito a Plazo**

1 - Seleccionar en el menu superior de Apertura de Cuentas la opcion de los Depósito a Plazo.

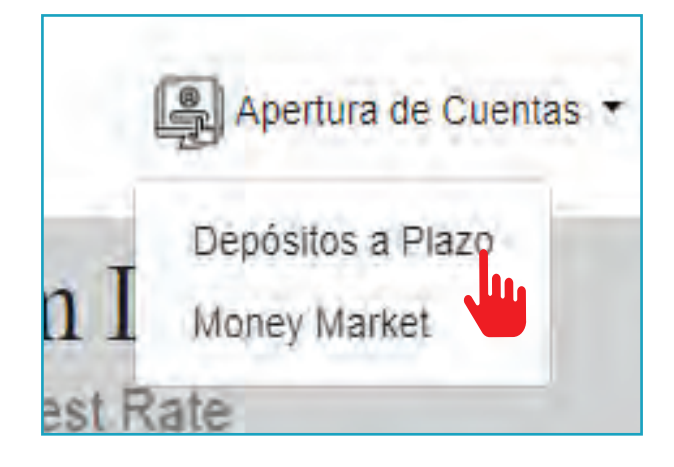

- 2 Escoger la opcion de su interés y pulsar Aceptar.
- 3 De igual manera escoger la forma de pago para los intereses que más le convenga y pulsar el boton de aceptar.

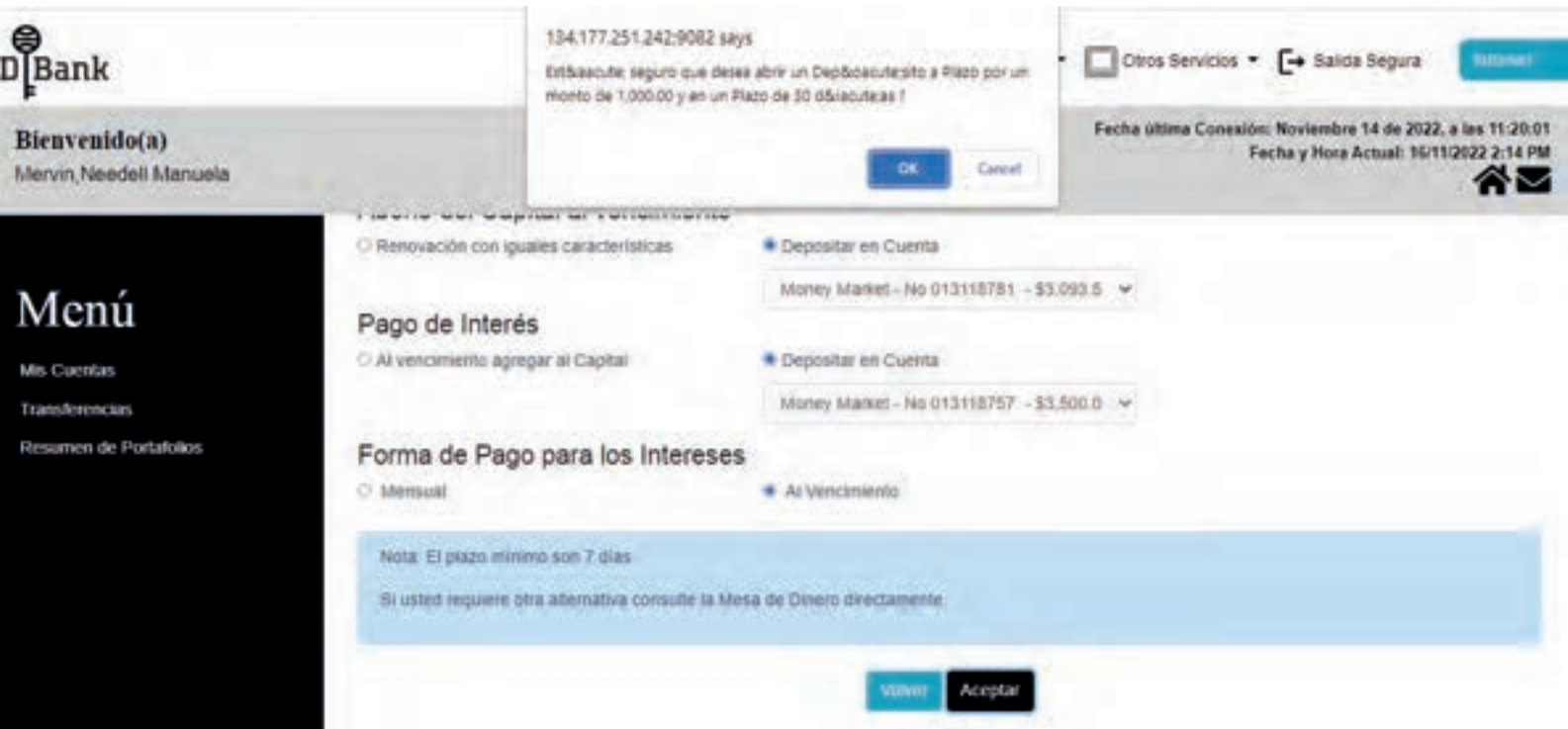

4 - Le aparecera el mensaje como confirmación de que la transacción ha sido satisfactoria.

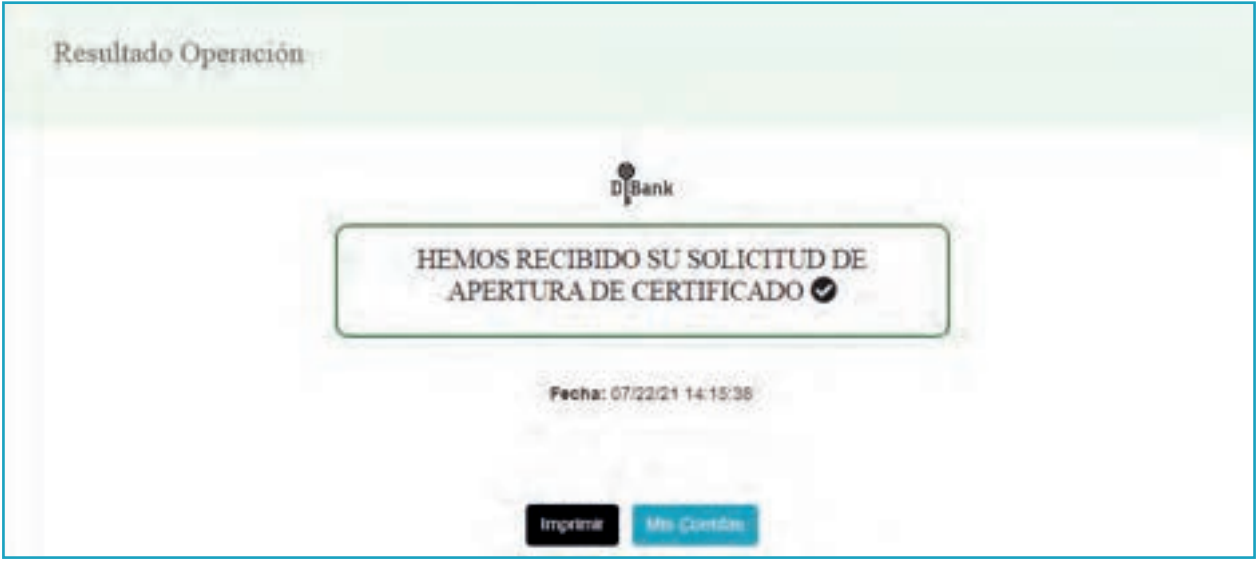

# **• Apertura Money Market**

1 - Seleccionar en el menú superior "Apertura de cuentas – Money Market".

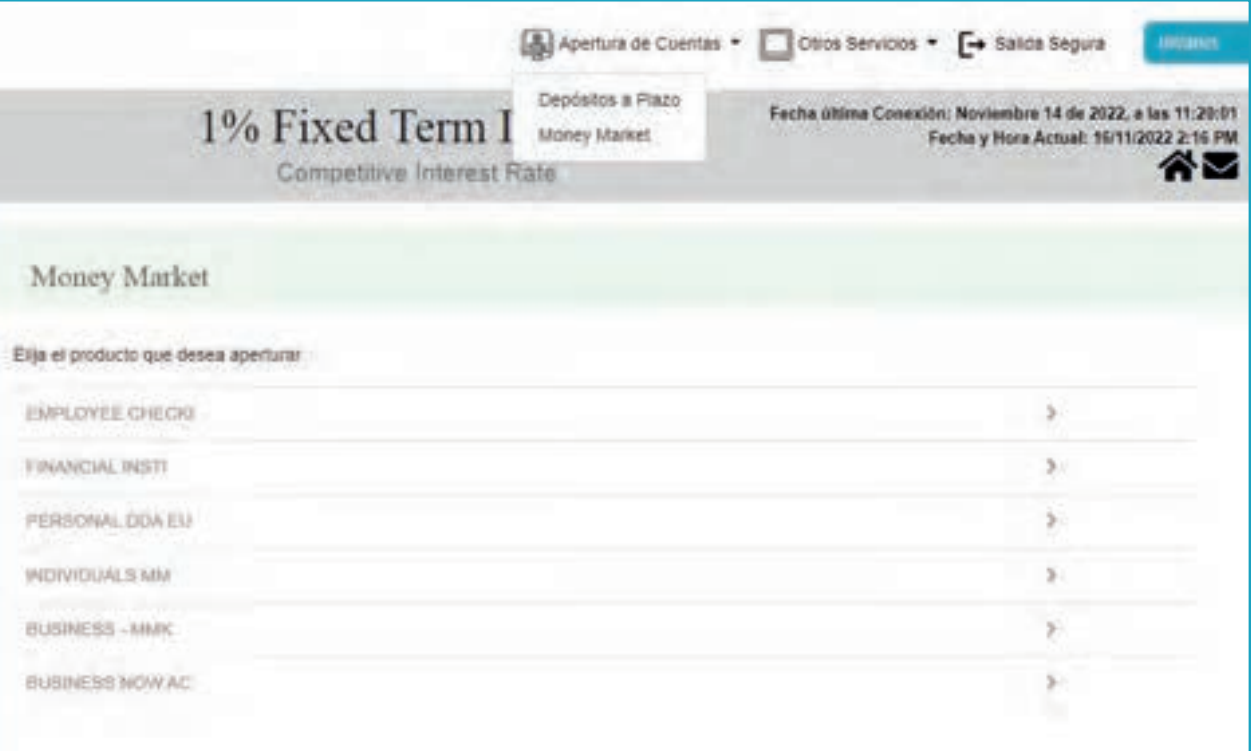

2 - Seleccionar la opción de su interés y completar la información solicitada.

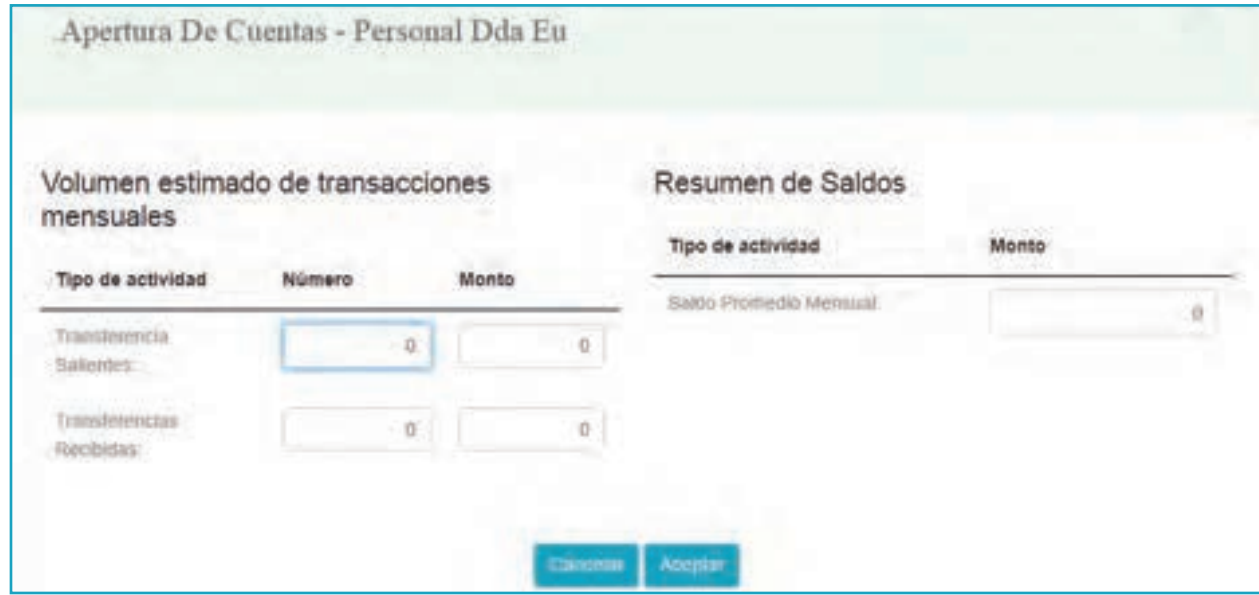

3 - Una vez completada la información , la misma será verificada por nuestro departamento de Cumplimiento y procesada por nuestro departamento de Atención al Cliente en el Banco, el cual le ayudara con el proceso solicitado.

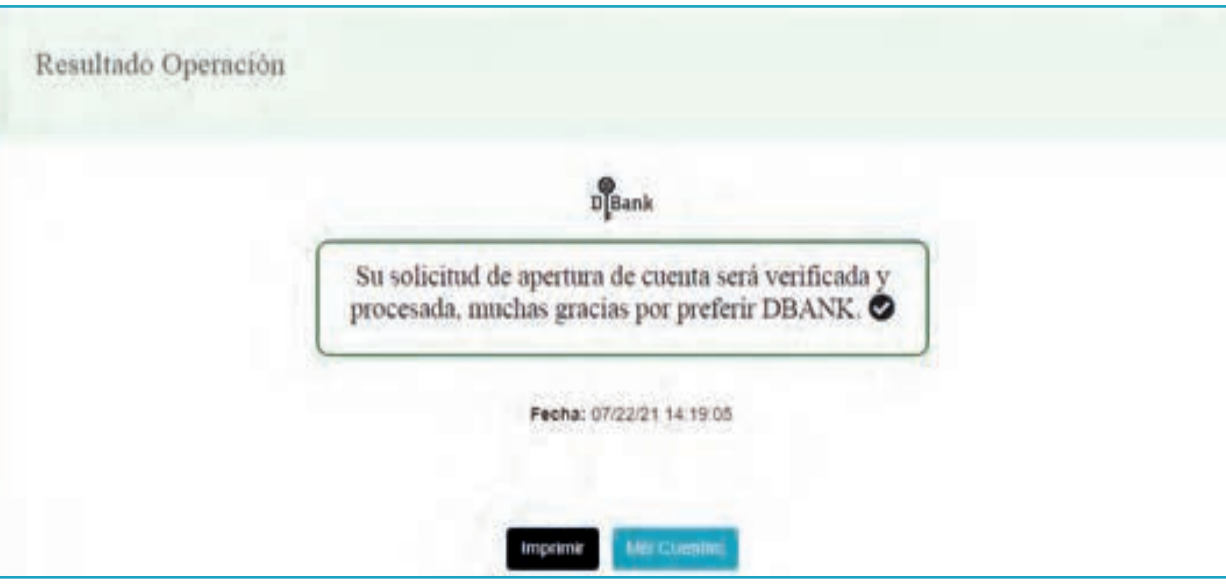

# **C) TRANSFERENCIAS**

1 - "Transferencias" contiene las siguientes opciones:

-Internas a Cuentas Propias -Internas a Terceros -Externas

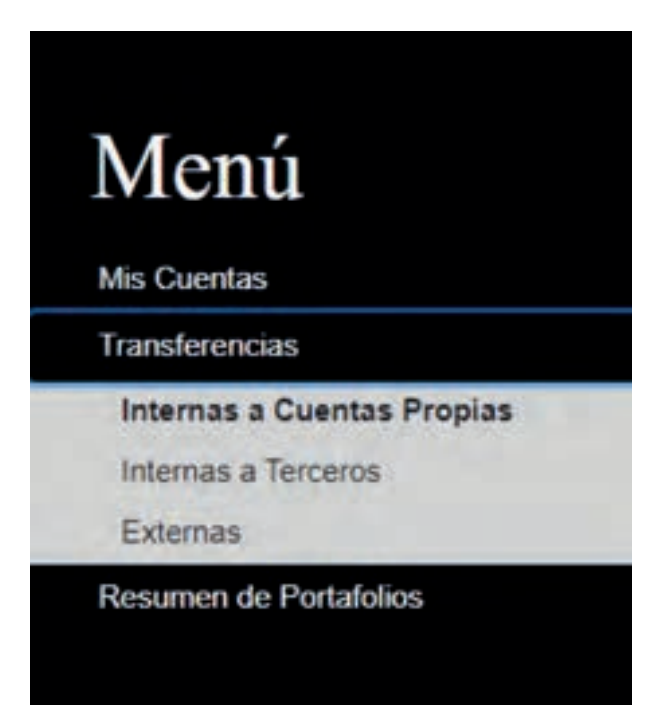

• Las transferencias de cuentas propias y terceros dentro del mismo Banco se debitan automáticamente.

• Las Transferencias Externas serán procesadas y aprobadas vía Eibs.

• A los fines de asegurar el envío de información al cliente, es importante que que el sistema de Eibs contenga los datos correctos de correo electrónico y números de teléfono,. incluyendo código de país.

#### **• Transferencias Internas a Cuentas Propias**

1 - Se transfiere dinero de una cuenta a otra del mismo cliente.

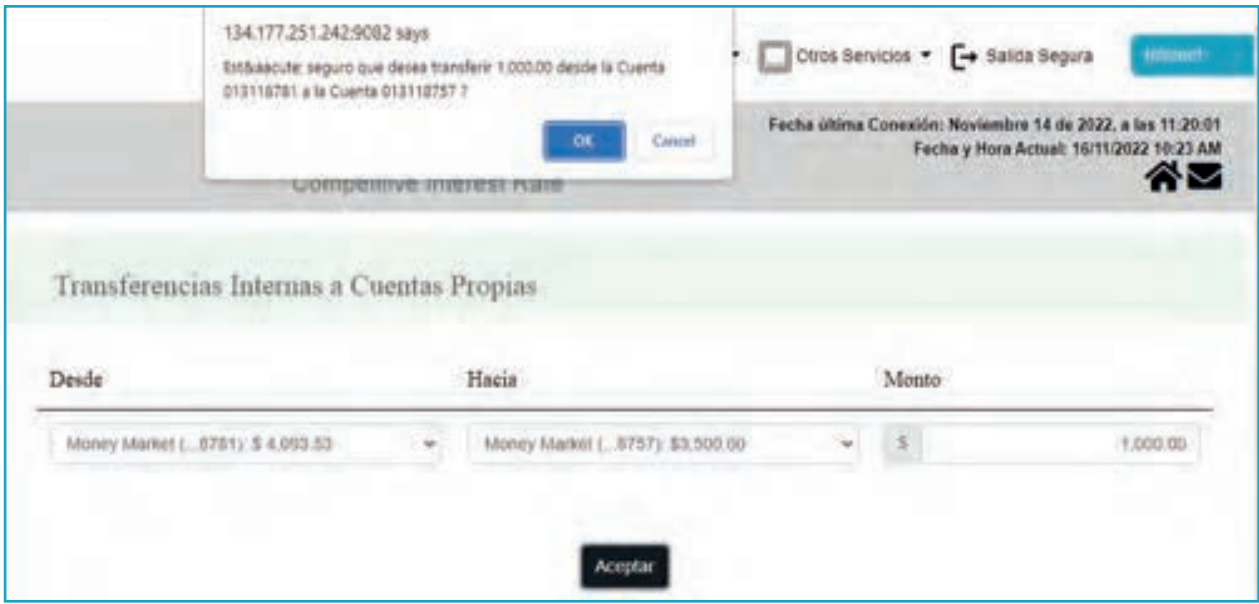

2 - Recibirá un mensaje de confirmación en el correo electrónico suministrado indicando que la transacción ha sido procesada satisfactoriamente.

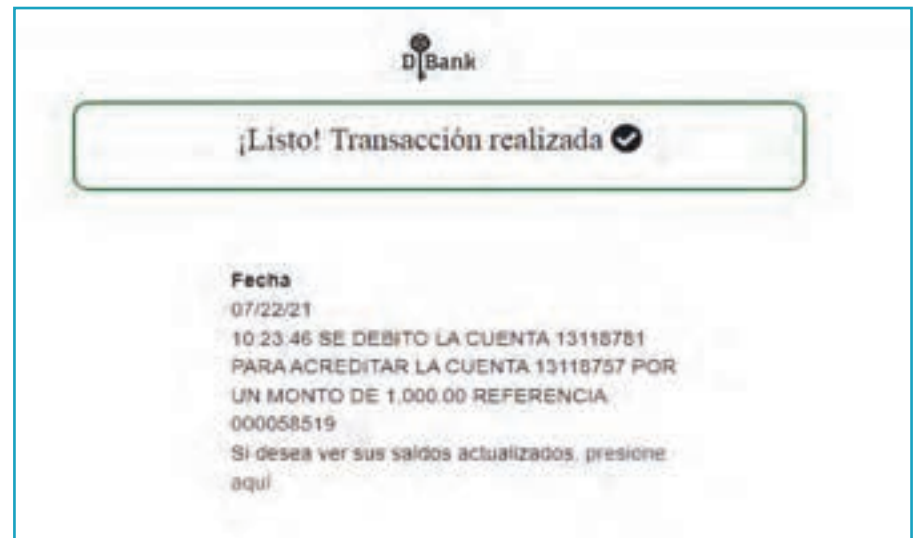

#### **• Internas a Terceros**

1 - Completar los campos relacionados a la transferencia y agregar el Beneficiario. 2 - En la opción "frecuencia", es una novedosa opción nueva el cual le permite al usuario poder realizar pagos recurrentes, sin límite de cantidad de veces, según sea lo acordado. Ejemplo: el pago de una mensualidad, cuota fija de algún producto, etc.

3 - La opción "Pagos" es la cantidad de veces que se va a realizar el pago 4 - La opción "fecha de primer pago" es la fecha inicial de los pagos, de ahí en adelante se escogerá el mismo día de los siguientes meses para los pagos siguientes.

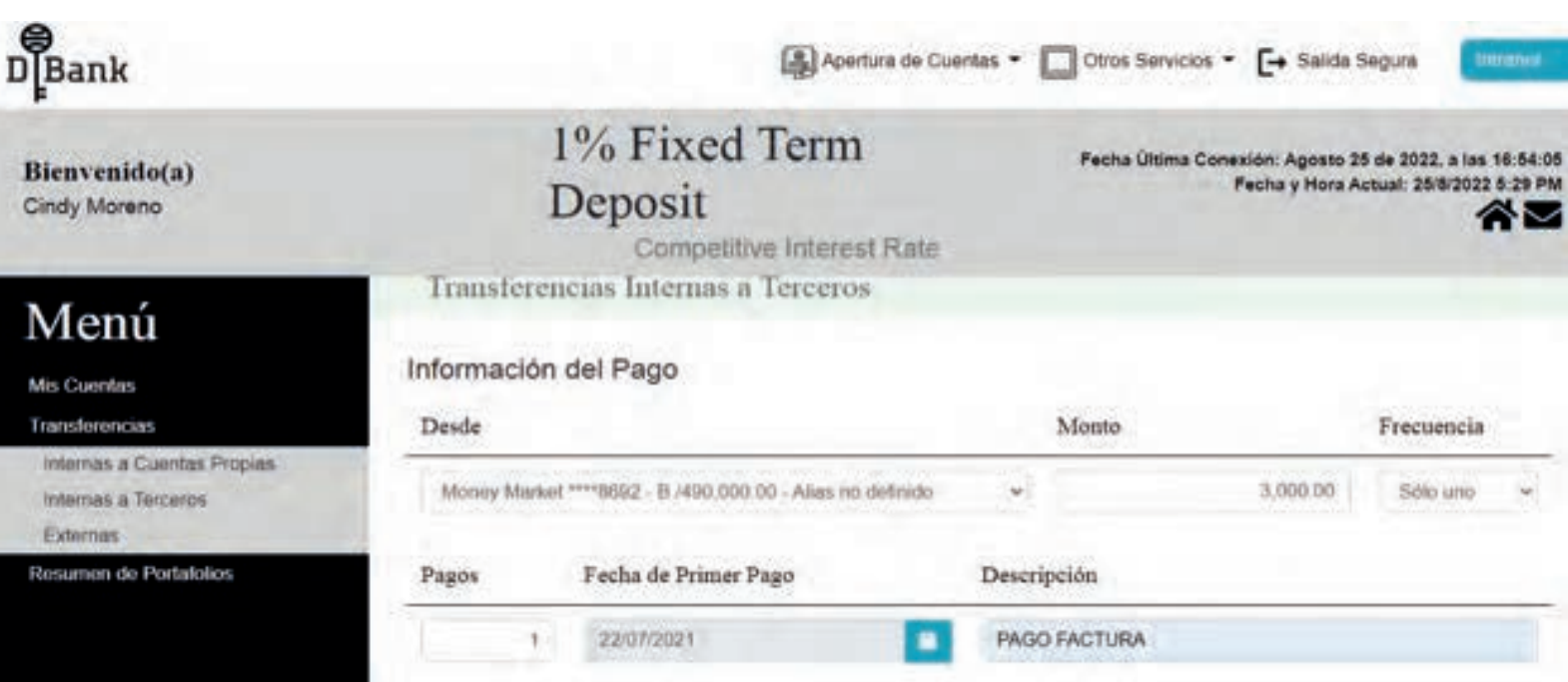

5 - En la parte inferior pulsar el botón de "Beneficiario" para añadir su información (nombre, número de cuenta y correo electrónico). Cabe señalar que la información del beneficiario quedará grabada en el sistema para agilizar el proceso de transferencias futuras.

5.1 - Una vez incluido los datos del beneficiario y pulsar aceptar recibirá un correo electrónico confirmando el registro del beneficiario.

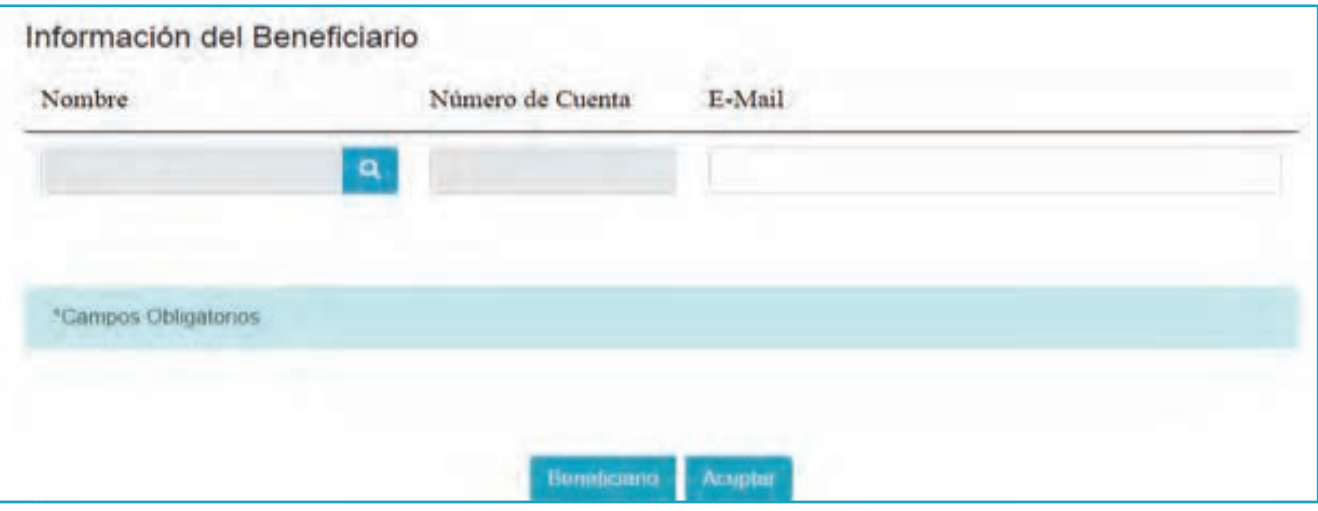

5.2 - Una vez agregado el beneficiario es necesario colocar un código de seguridad OTP, el cual puede generarse a través del APP, correo electrónico o Número de teléfono.

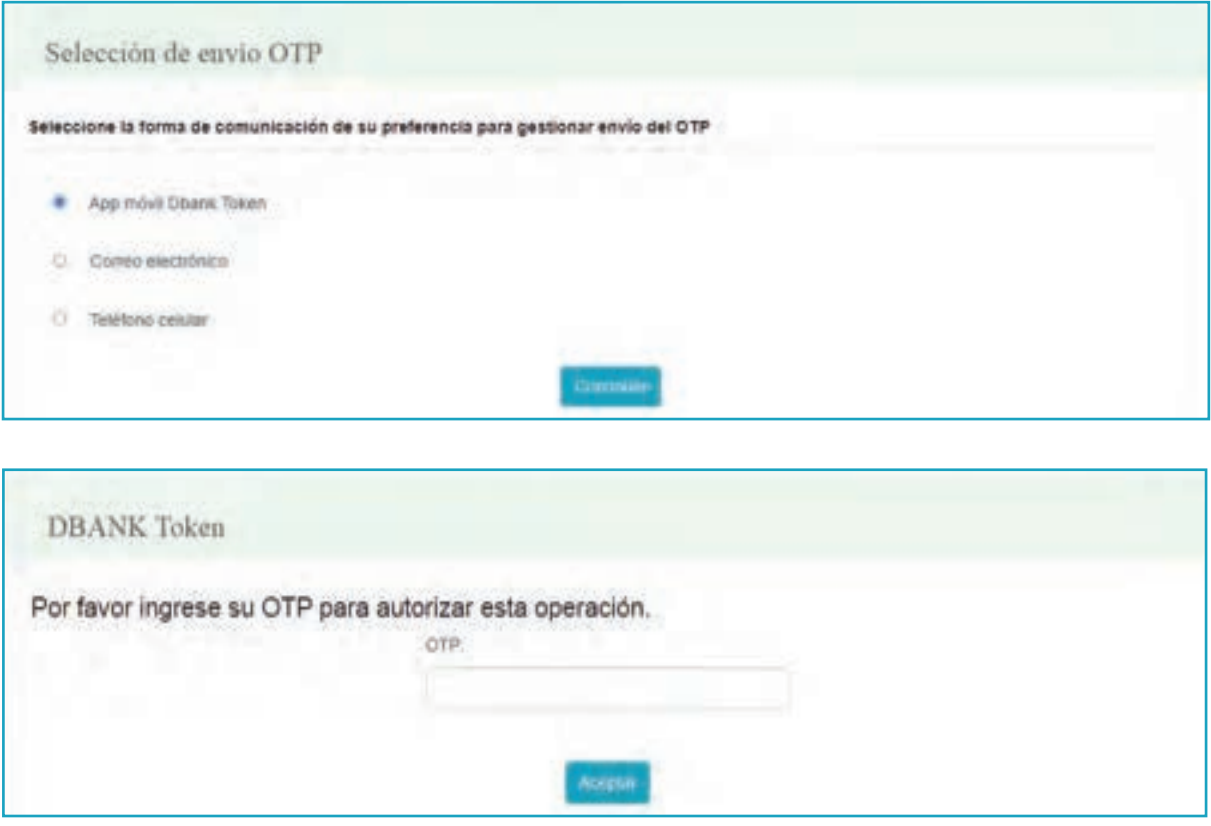

**Nota:** Es obligatorio que las opciones de "Correo electrónico o Teléfono Celular - SMS" estén correctamente ingresados en el sistema, de lo contrario no les va a llegar la confirmación de seguridad. Para cualquier consulta, puede contactarnos a través del Centro de Atención Online en la página web o vía correo electrónico customerservice@dbankonline.com para ayudarle con el proceso.

5.3 - Seleccionar la opción de Aceptar.

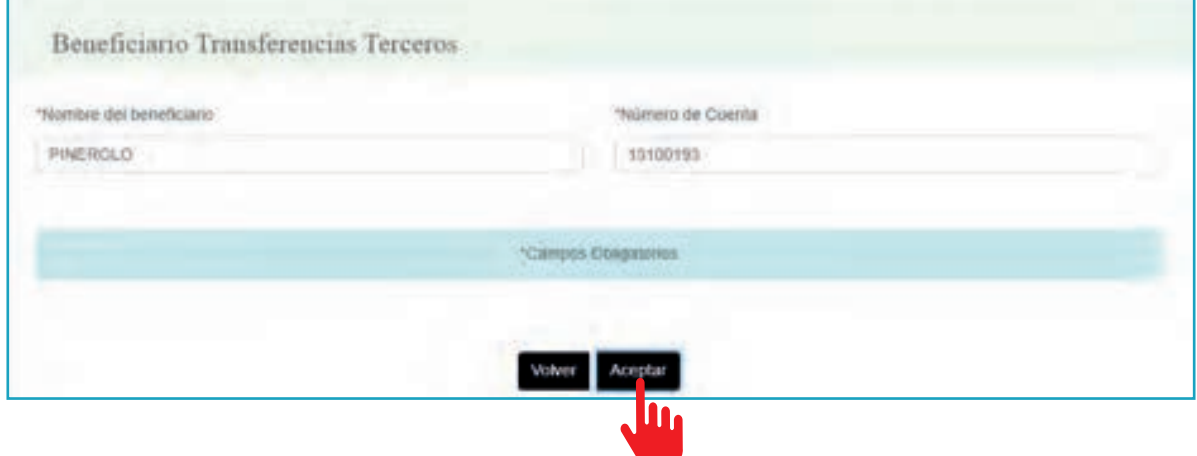

5.4 - Una vez ingresado, el nuevo beneficiario aparecerá en el listado.

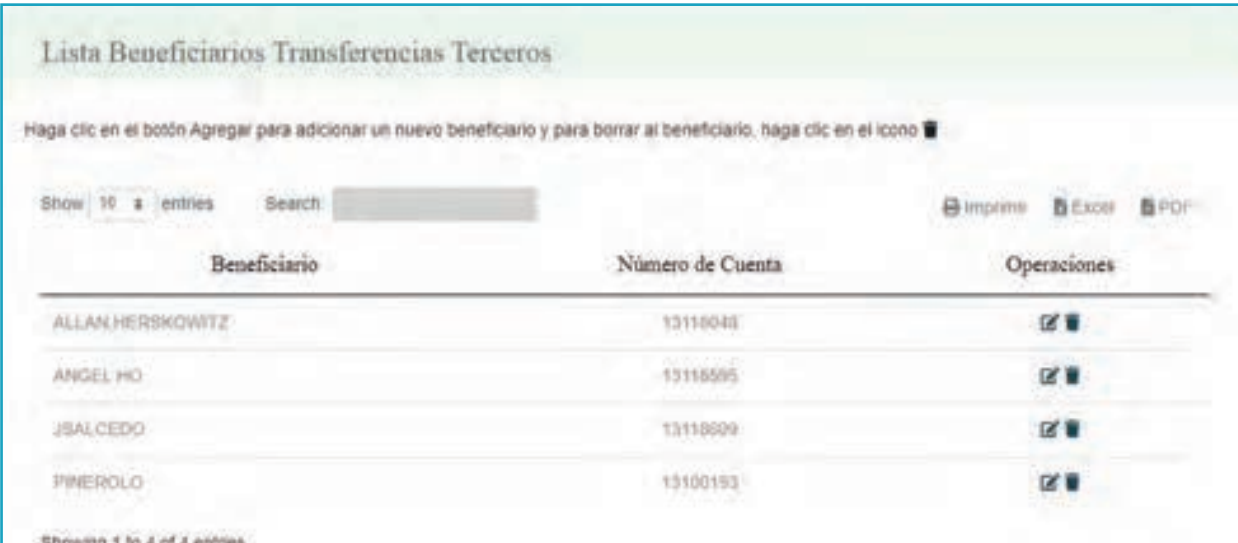

6 - Proceder a completar los datos de la transferencia, seleccionando el beneficiario agregado.

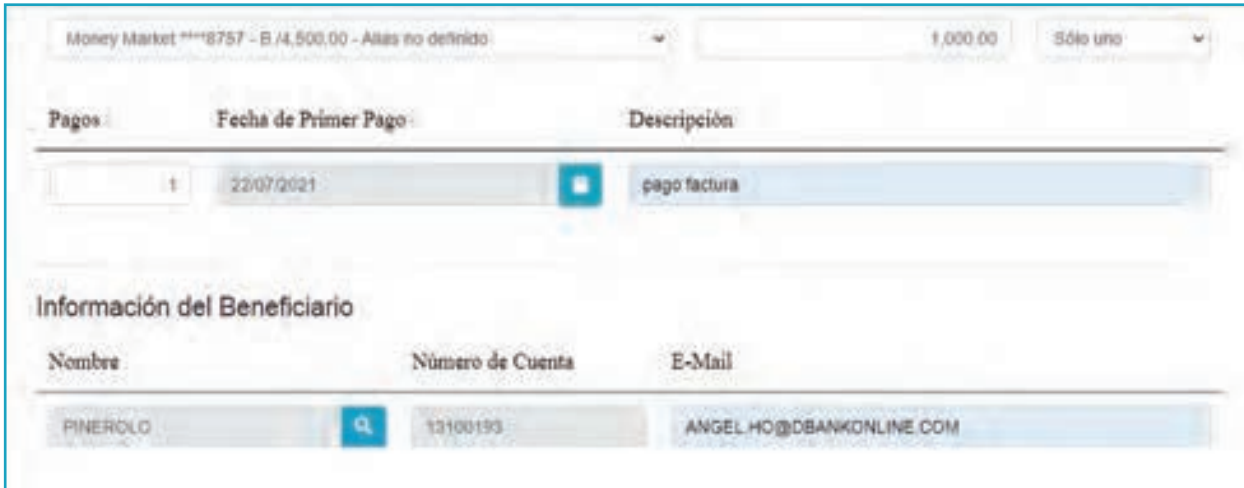

7 - Proceder con la validación de seguridad de las transferencias utilizando el método que más le convenga, le recomendamos utilizar el APP móvil DBank Token para mayor comodidad.

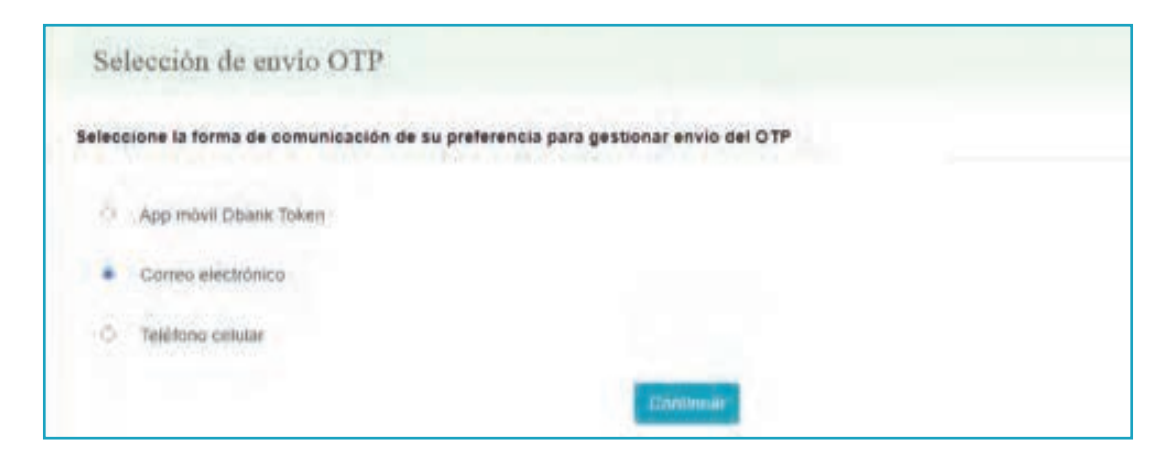

8 - Ingresar el código que nos aparecerá en el APP, o que nos llegara al correo electrónico o celular en formato de SMS.

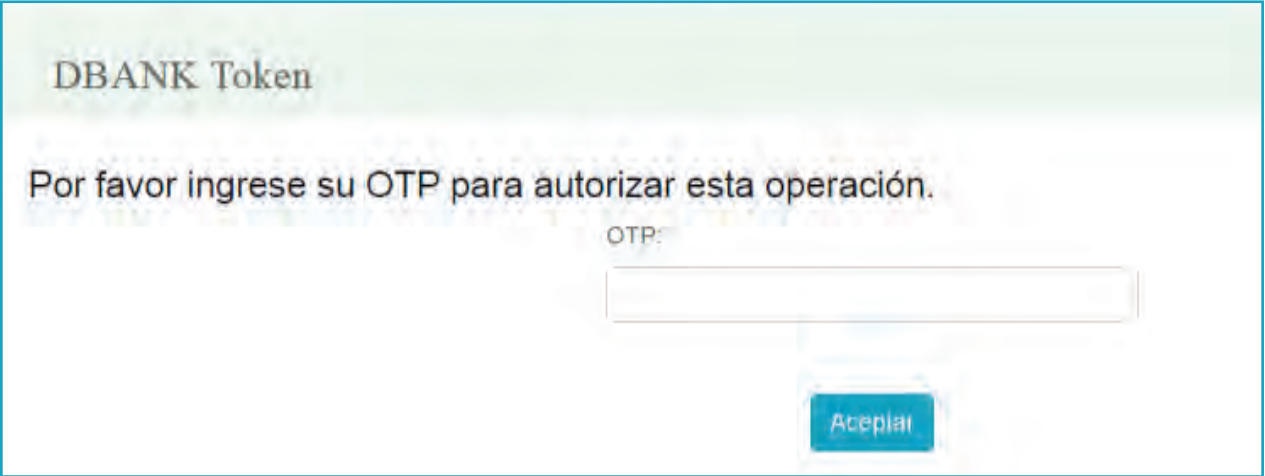

**Nota:** DBank token cambia cada 60 segundo y el número se puede utilizar una vez por transferencia, si hay una segunda transferencia tiene que esperar el nuevo número.

9 - Recibirá un mensaje como confirmación de que la transacción ha sido satisfactoria.

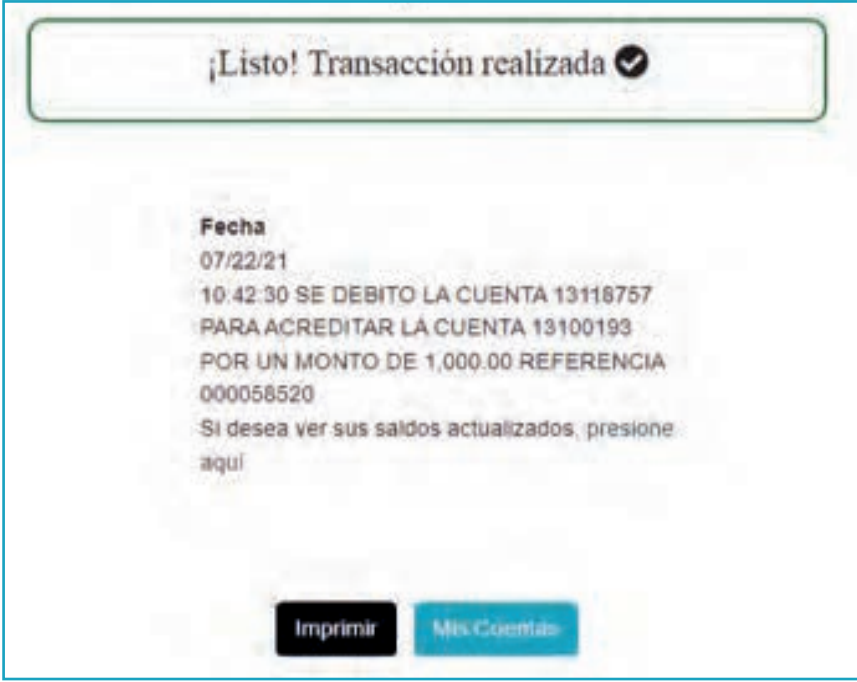

#### **• Transferencias Externas**

1 - Realizar el mismo procedimiento para agregar un nuevo beneficiario.

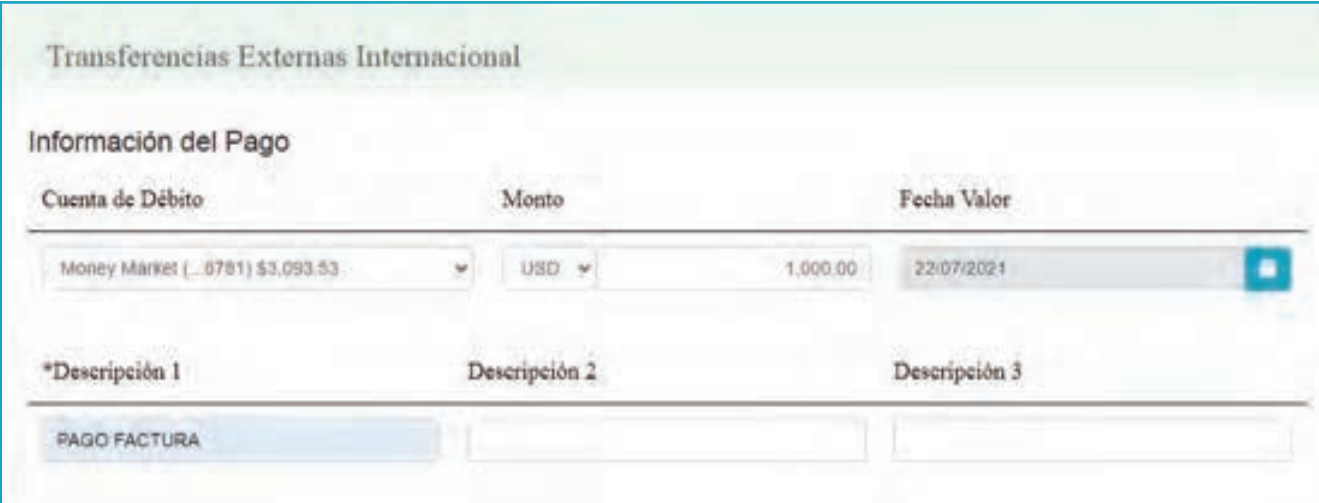

2 - Incluir los datos del beneficiario (nombre, número de cuenta y correo electrónico) y agregar los datos correctos de SWIFT, ABA y Banco Beneficiario.

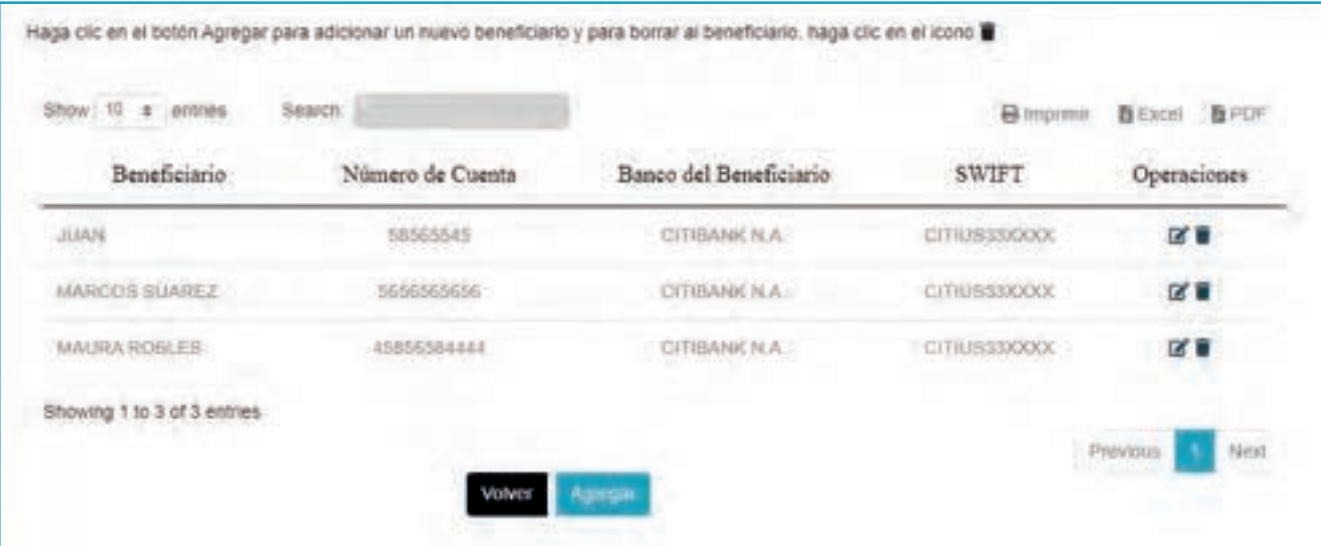

2.1 - Proceder con la validación de seguridad, seleccionando cualquiera de las 3 opciones.

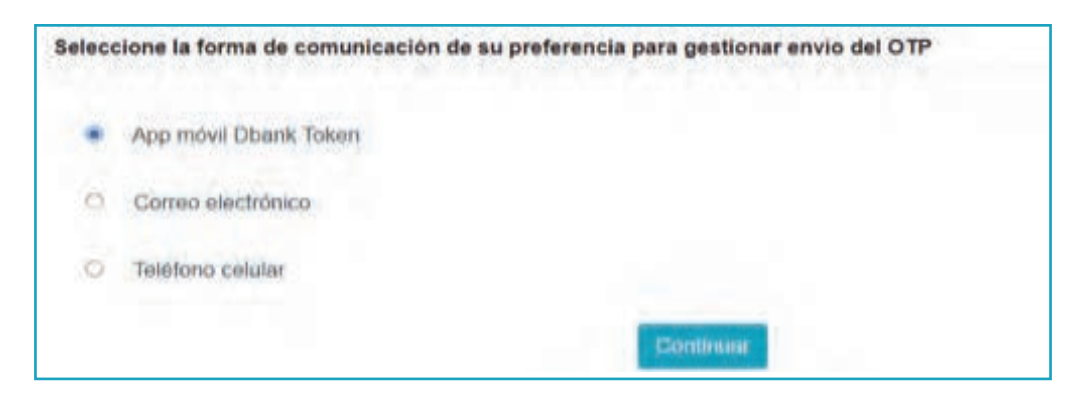

2.2 - Colocar el código OTP.

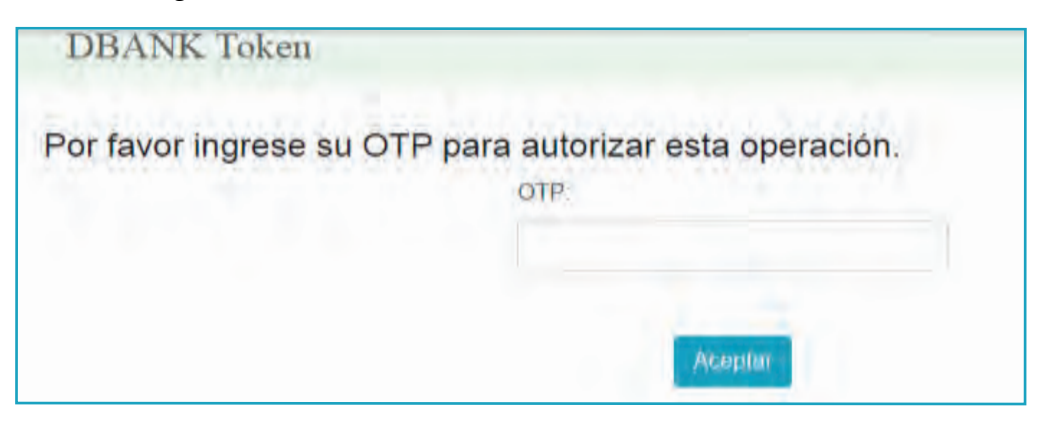

2.3 - Seleccionar la opción de Aceptar .

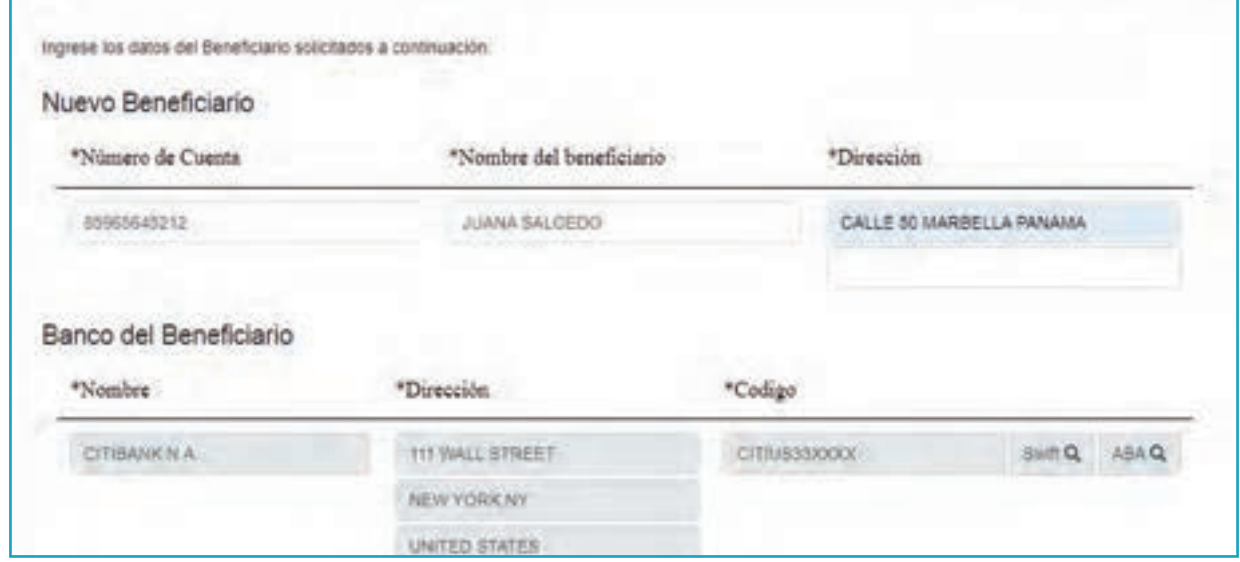

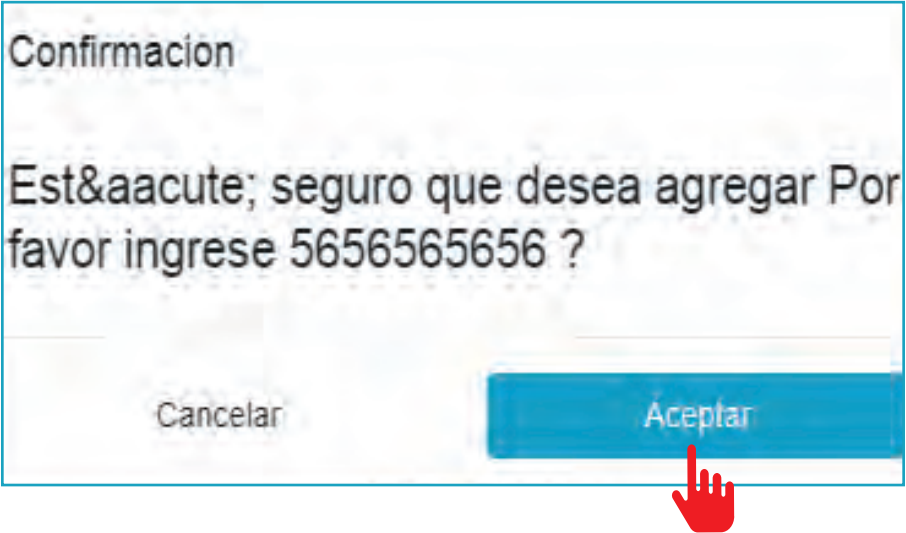

3 - Ya ingresado el Beneficiario se hace click en volver.

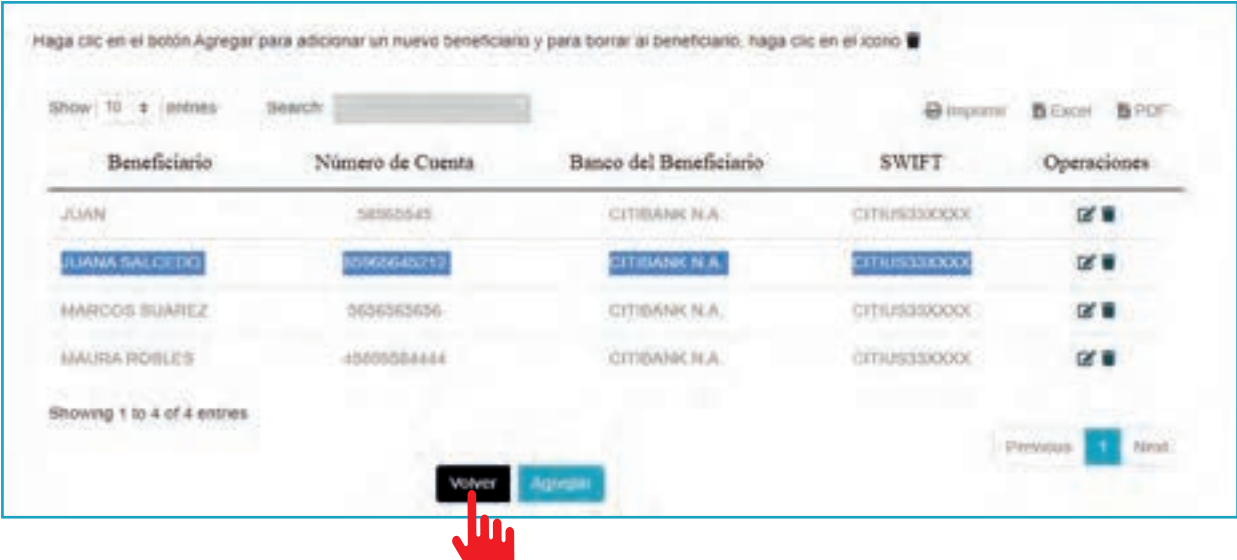

4 - Proceder a completar los datos de la transferencia , seleccionando el beneficiario agregado.

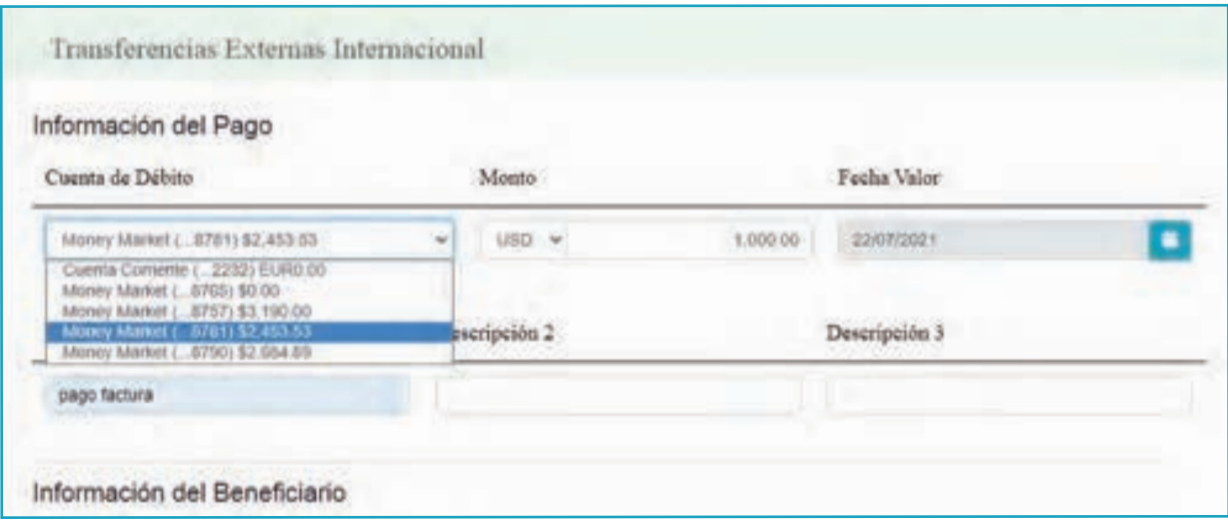

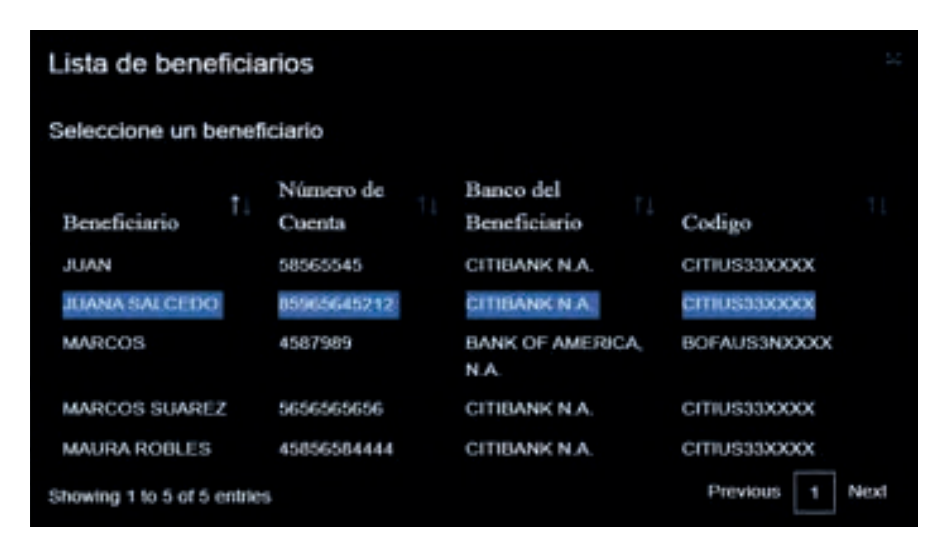

5 - Proceder con la validación de seguridad de las transferencias utilizando el método que más le convenga, le recomendamos utilizar el APP móvil DBank Token para mayor comodidad. Seleccionar cualquiera de las 3 opciones.

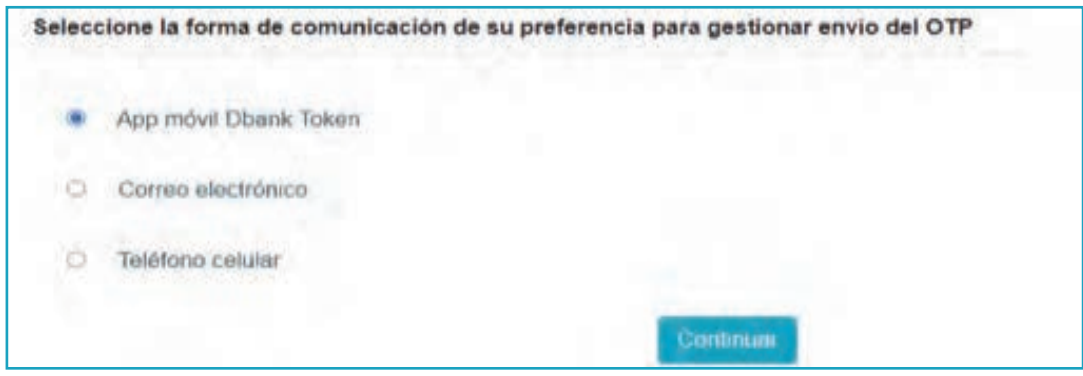

#### 6 - Colocar el código.

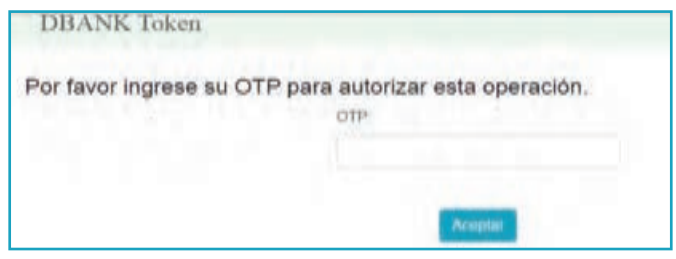

7 - Le aparecera el mensaje como confirmación de que la transacción ha sido satisfactoria.

8 - La transferencia externa pasa por un proceso de cumplimiento y aprobación en el sistema. , A diferencia de las transferencias internas y terceros que si se debitan automáticamente.

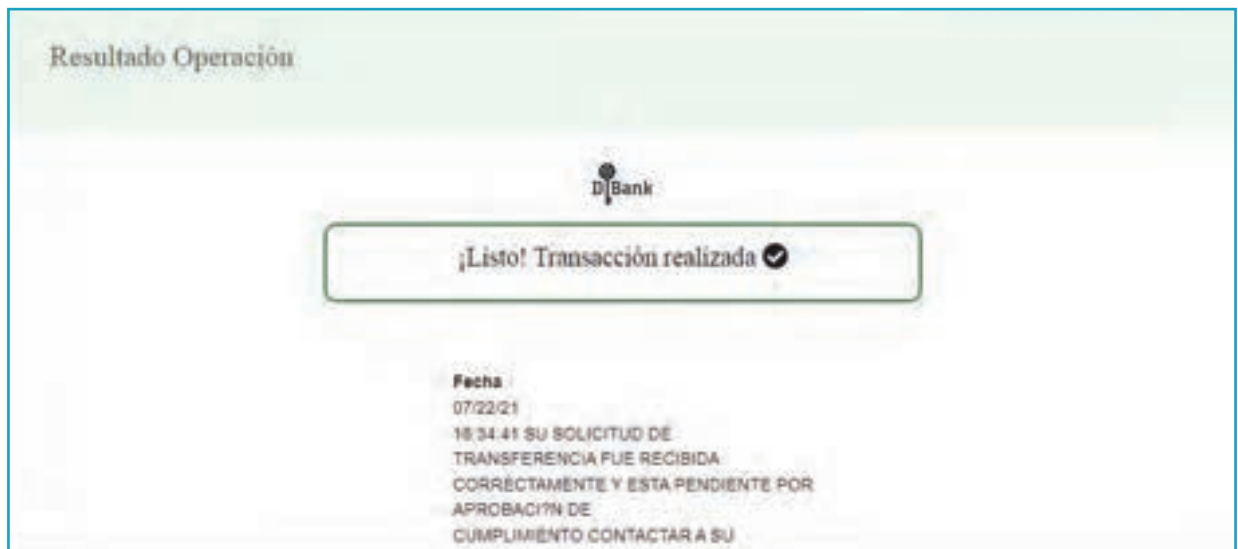

# **D) INVERSIONES**

# **• Resumen de portafolio**

1 - Aparecerán todas las inversiones que tenga el cliente.

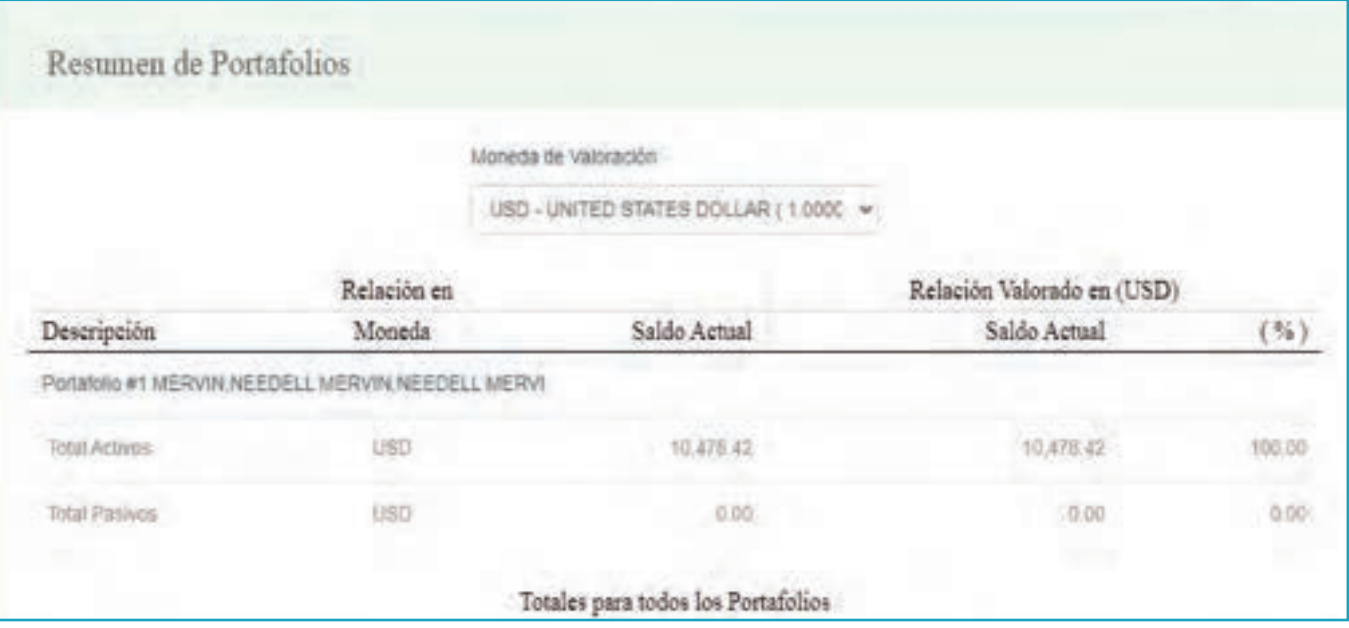